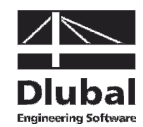

Wersja Grudzień 2012

**Program**

# RFEM 5

**Konstrukcje przestrzenne obliczane metodą elementów skończonych** 

# Przykład wprowadzający

Wszelkie prawa, włącznie z tłumaczeniem, zastrzeżone.

Żadna część tej książki nie może być powielana i rozpowszechniania mechanicznie, elektronicznie ani w żaden inny sposób, włącznie z kopiowaniem i fotokopiowaniem – bez pisemnej zgody DLUBAL ENGINEERING SOFTWARE.

#### **© Ing.-Software Dlubal Am Zellweg 2 D-93464 Tiefenbach**

Tel.: +49 (0) 9673 9203-0 Faks: +49 (0) 9673 9203-51 E-mail: info@dlubal.com Web: www.dlubal.com

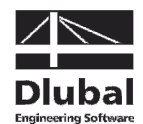

# Spis treści

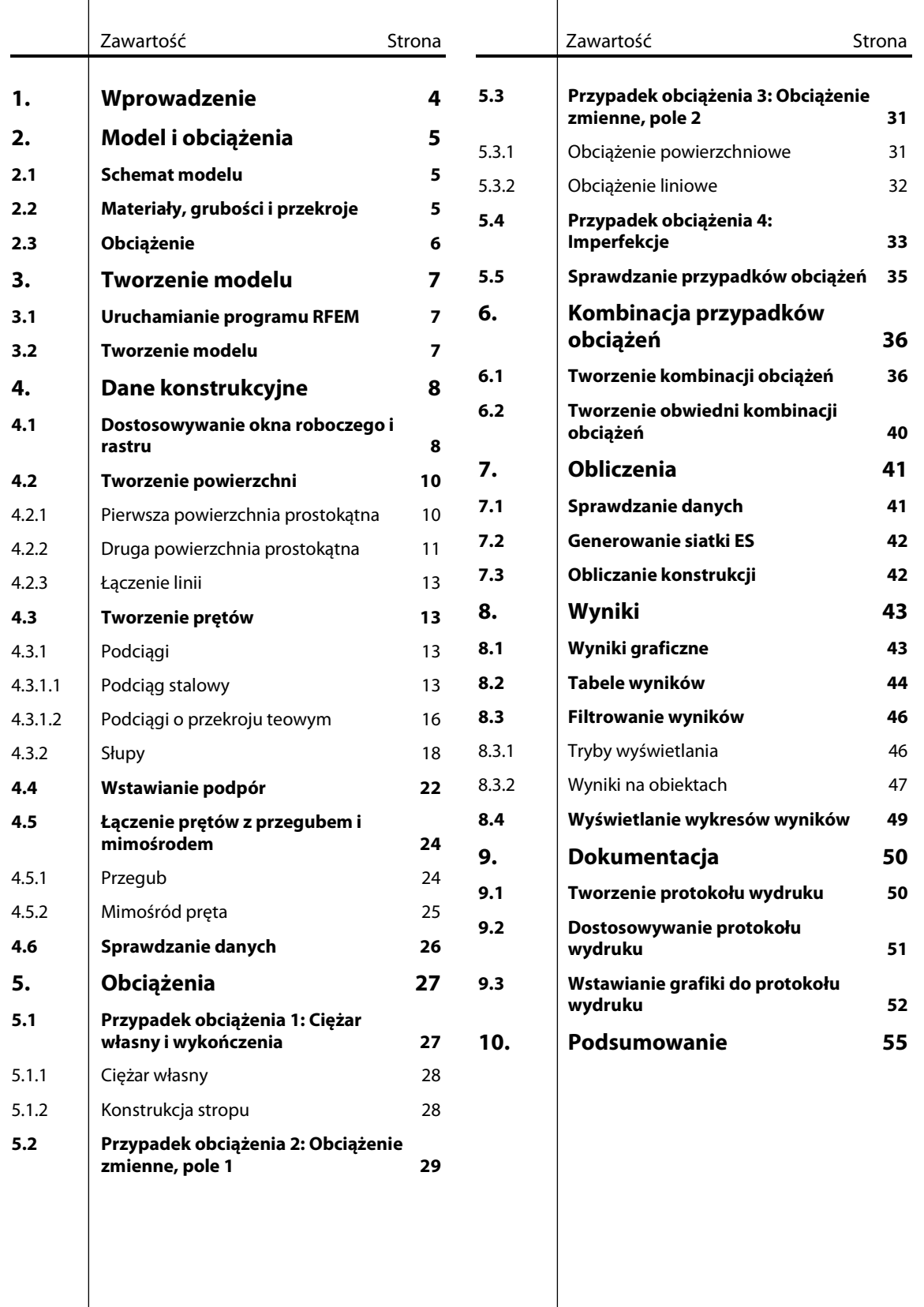

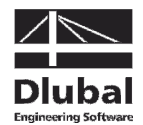

## 1. Wprowadzenie

Celem tego przykładu jest przedstawienie najważniejszych funkcji programu RFEM.

Ten sam cel można osiągnąć na wiele sposobów. W zależności od sytuacji i preferencji użytkownika, nawet modelując prosty model w naszym programie, można odkryć wiele jego funkcji.

Przy pomocy tego przykładu chcemy zachęcić do odkrywania użytecznych funkcji programu RFEM.

Zamodelujemy układ składający się z stropów, słupów i dwóch podciągów. Następnie przeprowadzimy analizę statyczną tej konstrukcji według analizy liniowo-sprężystej i analizy drugiego rzędu z uwzględnieniem następujących przypadków obciążeń: ciężar własny elementów konstrukcyjnych i niekonstrukcyjnych, obciążenie zmienne i imperfekcja.

Prezentowany przykład można wprowadzać, obliczać i oceniać również z ograniczeniami wersji demo - maksymalnie 2 powierzchnie i 12 prętów. Należy przy tym pamiętać, że model taki spełnia wymagania realistycznych projektów konstrukcyjnych jedynie w pewnym stopniu. Poprzez przedstawione funkcje chcemy pokazać, jak w różny sposób definiuje się obiekty konstrukcyjne i obciążenia.

$$
\mathbb{S}^2
$$

Przy użyciu wersji demo nie będzie możliwe zapisywanie danych modelu. Zalecamy zatem rozpocząć nasz przykład z odpowiednim zapasem czasu (około godziny), aby spokojnie przetestować funkcje programu. Zawsze można jednak odejść od pracy z modelem w wersji demo, ale należy pamiętać, aby nie zamykać programu RFEM, ani nie wyłączać komputera (można natomiast przełączyć go w tryb uśpienia).

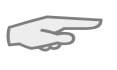

⋑

Dane najłatwiej wprowadza się przy użyciu dwóch ekranów lub śledząc nasz opis w wersji drukowanej, unikając ciągłego przeskakiwania pomiędzy wyświetlaniem pliku PDF i wprowadzaniem danych w programie RFEM.

Opisywane **przyciski** oznaczone są w tekście nawiasami kwadratowymi, np. [Zastosuj]. Przyciski te są również pokazane na lewym marginesie. **Wyrażenia** pojawiające się w oknach dialogowych, tabelach oraz poszczególnych elementach menu zostały w tekście oznaczone kursywą, aby podkreślić ich objaśnienie. Wymagane dane zapisane są czcionką **pogrubioną**.

Opisy funkcji programu można znaleźć w instrukcji dla programu RFEM, którą można pobrać ze strony internetowej firmy Dlubal: www.dlubal.com/pl/pobieranie-instrukcji.aspx.

Plik **RFEM-Example-06.rf5** zawierający dane modelu używanego w prezentowanym przykładzie można znaleźć w projekcie Przykłady, tworzonym automatycznie podczas instalacji. Podczas pierwszych kroków z programem RFEM zalecamy jednak wprowadzić model ręcznie. W przypadku braku czasu, zawsze można obejrzeć pliki wideo na naszej stronie internetowej: www.dlubal.com/pl/pliki-wideo-z-kategorii-rfem-elementy-skonczone.aspx.

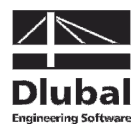

# 2. Model i obciążenia

2.1 Schemat modelu

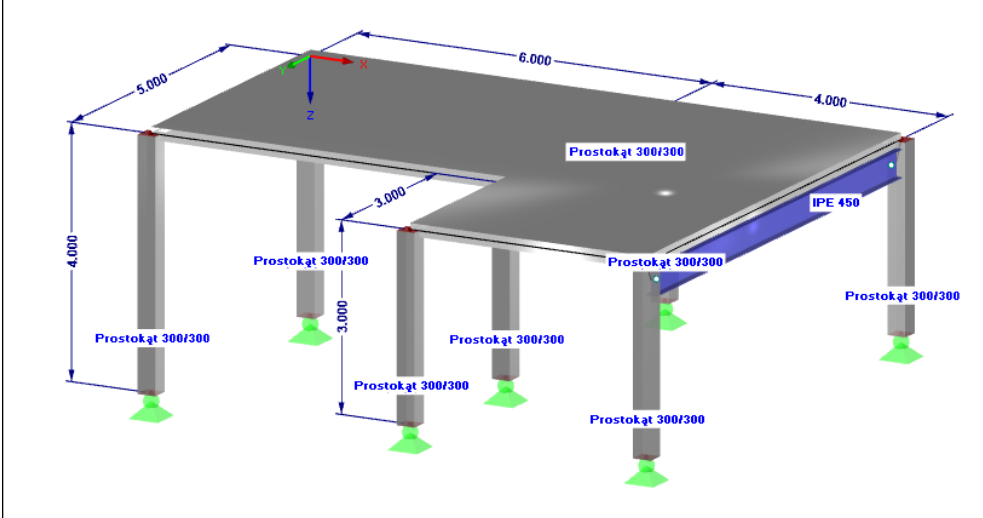

#### Rys 2.1: Układ konstrukcyjny

Żelbetowa strop skonstruowany jest dwóch ciągłych płyt z jednym żelbetowym i jednym stalowym podciągiem. Konstrukcja jest podpierana przez słupy, które są sztywno połączone z płytą.

Jak wspomniano, model ten jest "abstrakcyjną" konstrukcją, która może zostać zwymiarowana również przy użyciu wersji demo, której działanie ograniczone jest do maksymalnie dwóch powierzchni i dwunastu prętów.

### 2.2 Materiały, grubości i przekroje

Jako materiały, wykorzystane zostały beton C30/37 i stal S 235.

Wysokość płyty stropu wynosi 20 cm. Dla słupów i podciągu betonowego wybrano przekrów kwadratowy o długości boku wynoszącej 30 cm. Podciąg stalowy zamodelowano wykorzystując przekrój IPE 450.

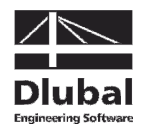

### 2.3 Obciążenie

### **Przypadek obciążenia 1: ciężar własny (obc. stałe)**

Pierwsze obciążenie stanowi ciężar własny konstrukcji wraz z konstrukcją stropową, wynoszący 0,75 kN/m<sup>2</sup>. Nie ma potrzeby ręcznego określania ciężaru własnego, ponieważ program RFEM obliczy go automatycznie na podstawie zdefiniowanych materiałów, przekrojów i grubości powierzchni (wysokości warstw).

#### **Przypadek obciążenia 2: obciążenie zmienne, pole 1**

Założono, że strop stanowi powierzchnię mieszkalną kategorii A2 z obciążeniem zmiennym wynoszącym 1,5 kN/m<sup>2</sup>. W celu rozważenia skutków ciągłego schematu podparcia płyty, obciążenie zadawadane jest w dwóch różnych przypadkach obciążeń.

#### **Przypadek obciążenia 3: obciążenie zmienne, pole 2**

Obciążenie zmienne, wynoszące 1,5 kN/m<sup>2</sup>, zadawane jest jest takżena drugie pole. Oprócz tego uwzględniane jest obciążenie pionowe wynoszące 5,0 kN/m<sup>2</sup> oddziałujące liniowo na krawędzi stropu, stanowiące obciążenie konstrukcją balkonu.

### **Przypadek obciążenia 4: imperfekcje**

W obliczeniach, na przykład według Eurokodu 2, często trzeba uwzględnić również imperfekcje. Pochylenia i wygięcia początkowe wprowadzane są jako osobny przypadek obciążenia. Dzięki temu można przydzielać specjalne częściowe współczynniki bezpieczeństwa podczas łączenia tego obciążenia z innymi oddziaływaniami.

W prezentowanym przykładzie pochylenie zostało uproszczone dla wszystkich słupów poprzez założenie wartości  $\phi_{\rm 0}$  = 1/200 w kierunku Y. Według Eurokodu 2 nie trzeba uwzględniać wygięć początkowych.

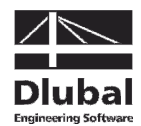

# 3. Tworzenie modelu

### 3.1 Uruchamianie programu RFEM

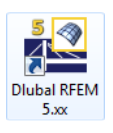

W celu uruchomienia programu RFEM w pasku poleceń

klikamy **Start**, wskazujemy **Wszystkie programy** i **Dlubal**, a następnie wybieramy **Dlubal RFEM 5.xx** 

lub klikamy dwukrotnie ikonkę **Dlubal RFEM 5.xx** na pulpicie.

### 3.2 Tworzenie modelu

Po otwarciu okna roboczego programu RFEM wyświetlającego poniższe okno dialogowe, wprowadzamy podstawowe dane dla nowego modelu.

Jeżeli program RFEM wyświetla już model, zamykamy go klikając **Zamknij** w menu **Plik**. Następnie otwieramy okno dialogowe Dane podstawowe, klikając **Nowy** w menu **Plik**.

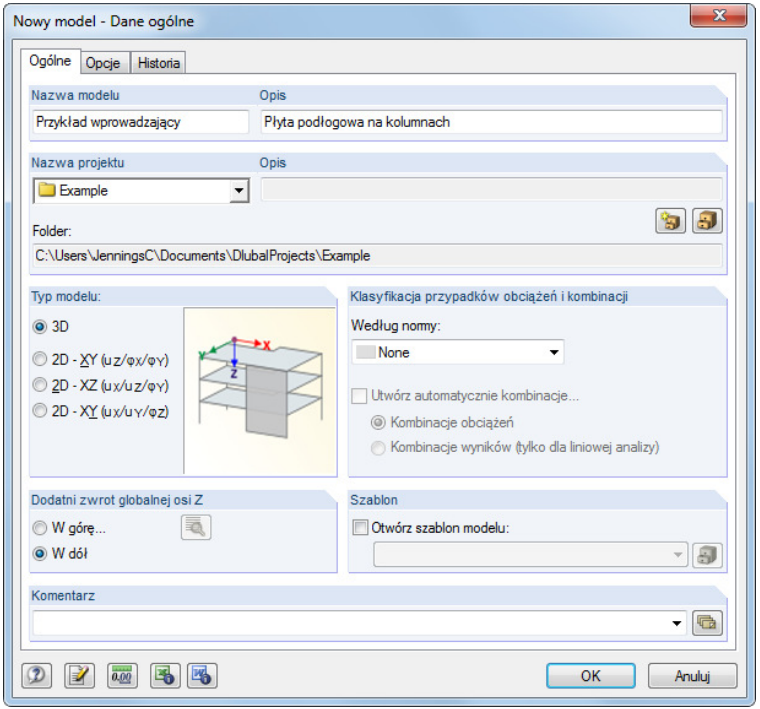

Rys. 3.1: Okno dialogowe Nowy model – Dane podstawowe

W polu Nazwa modelu wpisujemy **Przykład wprowadzający**. Po prawej stronie w polu Opis wprowadzamy **Strop podpierany przez słupy**. Nazwa modelu jest wymagana, ponieważ stanowi ona nazwę pliku programu RFEM. Pole Opis nie musi być wypełniane.

W polu Nazwa projektu wybieramy **Przykłady** z listy, jeśli nie została ona ustawiona automatycznie. Opis projektu i odpowiedni Folder wyświetlane są automatycznie.

W sekcji Typ modelu ustawiona jest opcja **3D**. Ustawienie to umożliwia modelowanie przestrzenne. Zostawiamy również ustawienie domyślne **W dół** dla Dodatniej orientacji globalnej osi Z.

Definiowanie podstawowych danych dla modelu zostało zakończone. Klikając przycisk [OK], zamykamy więc to okno dialogowe.

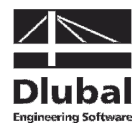

# 4. Dane konstrukcyjne

### 4.1 Dostosowywanie okna roboczego i rastru

Wyświetlane jest puste okno robocze programu RFEM.

#### **Widok**

W celu powiększenia okna roboczego, klikamy przycisk [Maksymalizuj] w pasku tytułowym. Wyświetlony zostanie globalny układ współrzędnnych o osiach w kierunkach X, Y i Z.

Aby zmienić położenie okna, klikamy przycisk [Przesuń, zoom, obróć] w pasku narzędzi. Wskaźnik zamieniony zostanie na symbol dłoni. Pozwala to na ułożenie przestrzeni roboczej według własnych preferencji poprzez poruszanie wskaźnikiem myszki z wciśniętym jej lewym przyciskiem.

Oprócz tego można stosować zoom ręczny i obracać widok:

- Zoom: Ruch wskaźnika z wciśniętym klawiszem [Shift].
- Obrót: Ruch wskaźnika z wciśniętym klawiszem [Ctrl].

Zakończenie danej funkcji możliwe jest na wiele sposobów:

- Ponowne wciśnięcie jej przycisku.
- Wciśniecie przycisku [Esc] na klawiaturze.
- Kliknięcie prawym przyciskiem myszki w przestrzeni roboczej.

#### **Funkcje myszki**

Funkcje myszki odpowiadają ogólnym standardom aplikacji systemu Windows. Aby wybrać obiekt do dalszej edycji, należy kliknąć go jeden raz **lewym** przyciskiem myszki. Podwójne kliknięcie obiektu otwiera okno dialogowe służące do jego edycji.

Kliknięcie obiektu **prawym** przyciskiem myszki powoduje pojawienie się jego menu kontekstowego pokazującego polecenia z nim związane.

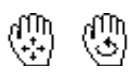

Do zmiany wielkości wyświetlanego modelu można wykorzystać **rolkę myszki**. Wciśnięcie tej rolki pozwala na bezpośrednie przesuwanie modelu. Dodatkowe wciśnięcie klawisza [Ctrl] pozwala na obracanie powierzchni. Obracanie konstrukcji jest również możliwe przy użyciu rolki myszki i wciśnięciu w tym samym czasie jej prawego przycisku. Symbole wskaźnika pokazane na lewym marginesie tej strony opisują używane funkcje.

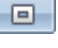

₩

RFEM Przykład wprowadzający © 2012 Dlubal Engineering Software 8

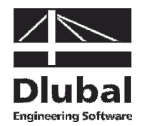

#### **Raster**

Raster tworzy tło przestrzeni roboczej. W oknie dialogowym Płaszczyzna robocza i raster/uchwycenie można dostosować odległość pomiędzy punktami rastru. Okno to otwiera się przy użyciu przycisku [Ustawienia płaszczyzny roboczej].

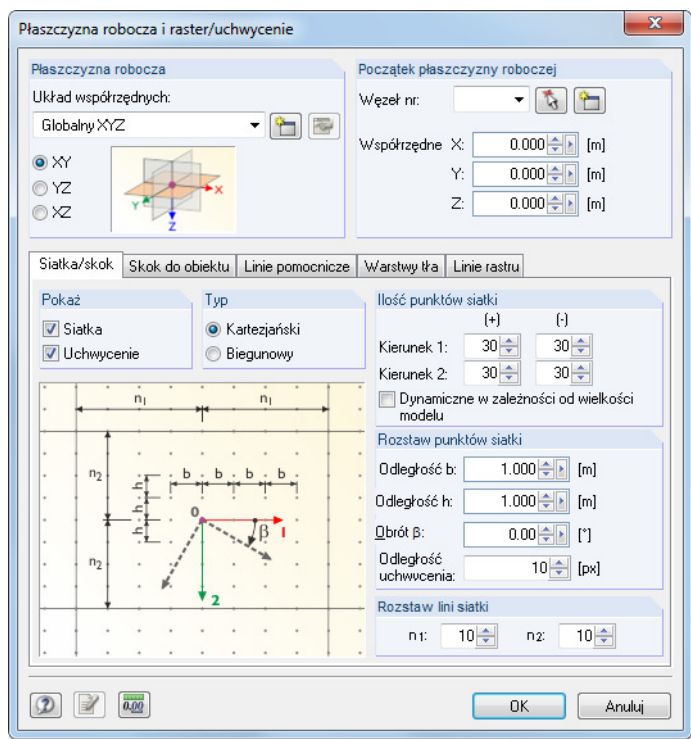

Rys. 4.1: Okno dialogowe Płaszczyzna robocza i raster/uchwycenie

**SKOK SIATKA** 

Podczas wprowadzania danych w punktach rastru ważne jest, aby były aktywne pola kontrolne UCHWYCENIE i RASTER w pasku stanu. Dzięki temu włączone zostanie wyświetlanie rastru i przyciąganie przez niego punktów.

#### **Płaszczyzna robocza**

Płaszczyzna XY ustawiana jest domyślnie jako płaszczyzna robocza. Przy tym ustawieniu wszystkie obiekty wprowadzane graficznie będą tworzone w płaszczyźnie poziomej. Płaszczyzna nie ma wpływu na dane wprowadzane w oknach dialogowych i tabelach.

W naszym przykładzie zostaną wykorzystane ustawienia standardowe. Przy użyciu przycisku [OK] zamyka się okno dialogowe i rozpoczyna się wprowadzanie modelu

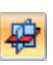

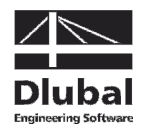

### 4.2 Tworzenie powierzchni

W celu utworzenia powierzchni stropu można wykorzystać węzły narożne, a następnie połączyć je liniami, ale w naszym przykładzie wykorzystamy bezpośrednie graficzne wprowadzanie linii i powierzchni.

Strop można zdefiniować jako powierzchnię ciągłą przy użyciu linii granicznych. Można również dokonać tego przy użyciu dwóch prostokątnych powierzchni połączonych sztywno na jednej z krawędzi. Drugi sposób modelowania pozwala na łatwiejsze określanie obciążenia obu pól.

### **4.2.1 Pierwsza powierzchnia prostokątna**

Aby szybko utworzyć płyty prostokątne, klikamy

**Dane konstrukcji** w menu **Wstaw**, wybieramy **Powierzchnie**, **Płaszczyzna** i **Graficznie**, a następnie **Prostokąt**,

możemy też rozwinąć odpowiednią listę, w celu wybrania powierzchni płaskich. W tym celu należy kliknąć przycisk strzałki [v], aby otworzyć menu rozwijane oferujące szeroki wybór geometrii powierzchni.

Element menu [Prostokątna] pozwala na bezpośrednie definiowanie płyty. Odpowiednie węzły i linie zostaną utworzone automatycznie.

Po wybraniu tej funkcji otworzy się okno dialogowe Nowa powierzchnia prostokątna.

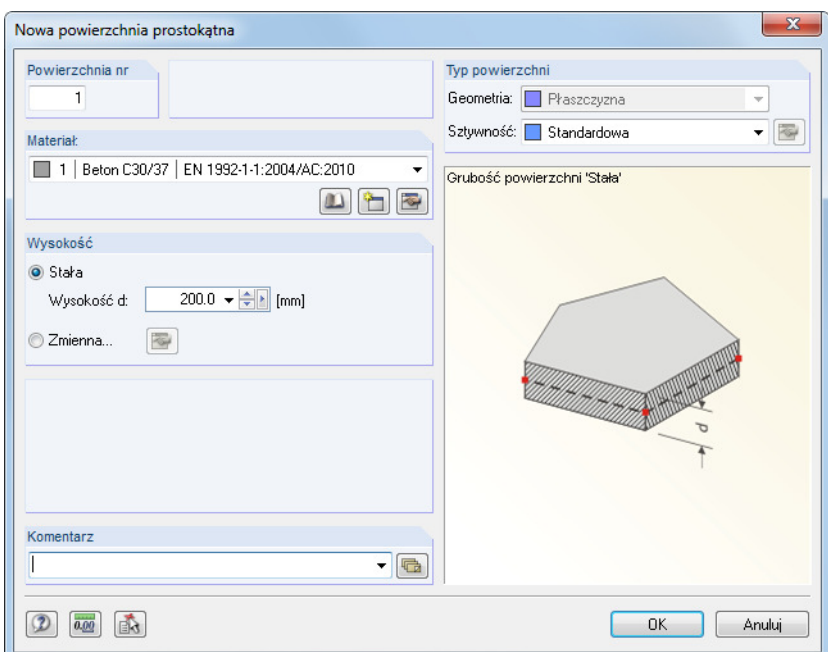

Rys. 4.2: Okno dialogowe Nowa powierzchnia prostokątna

Nr powierzchni nowej płyty prostokątnej określony będzie jako 1. Nie ma potrzeby zmiany tego numeru.

Materiał ustawiony jest jako Beton C30/37 według EN 1992-1-1. Aby wykorzystać inny materiał, należy kliknąć przycisk [Biblioteka materiałów].

Wysokość płyty jest Stała. Wartość d zostanie zwiększona do **200** mm przy użyciu pola przewijania lub przez bezpośrednie wprowadzenie tej wartości.

Sztywność w sekcji okna Typ powierzchni ustawiona jest jako Standardowa.

Okno zamykamy, klikając przycisk [OK]. Można teraz rozpocząć graficzne wprowadzanie płyty.

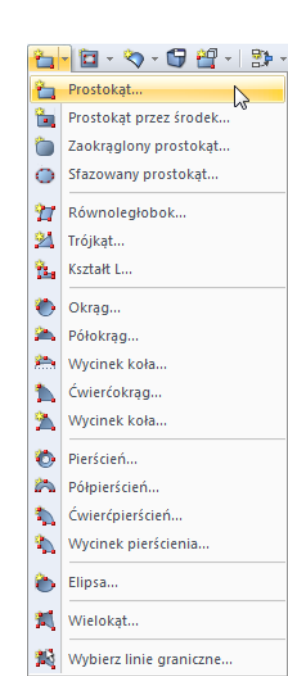

Przycisk listy dla powierzchni płaskich

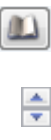

### 4 Dane konstrukcyjne

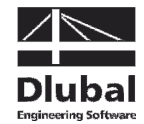

厊

Definiowanie powierzchni można ułatwić, ustawiając widok w kierunku Z (widok z góry) przy użyciu przycisku pokazanego na lewym marginesie tej strony. Tryb wprowadzania danych nie zostanie zamknięty.

W celu zdefiniowania pierwszego naroża, klikamy lewym przyciskiem myszki w **początku układu współrzędnych** (współrzędne X/Y/Z **0,000/0,000/0,000**). Bieżące współrzędne wskaźnika wyświetlane są obok krzyża wskaźnikowego.

Następnie definiujemy przeciwległe naroże płyty, klikając punkt siatki o współrzędnych X/Y/Z **6,000/5,000/0,000**.

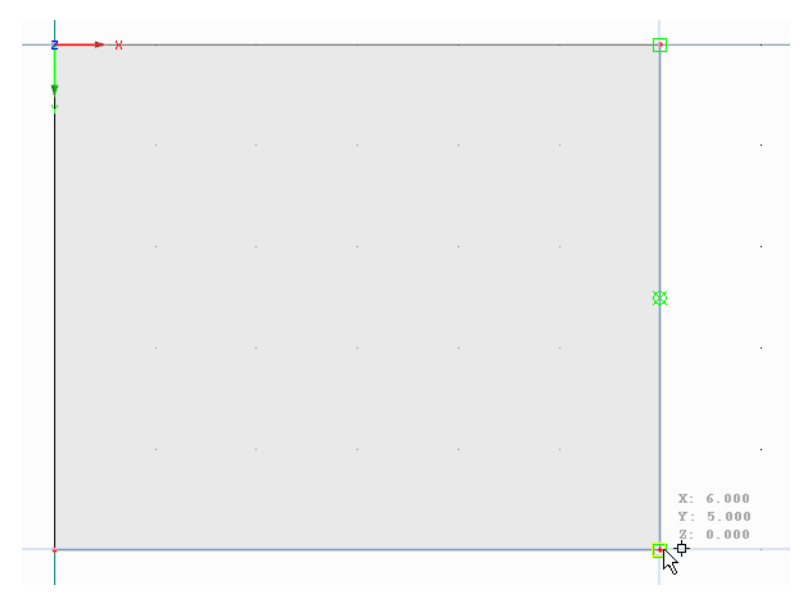

Rys. 4.3: Powierzchnia prostokątna 1

Program RFEM utworzy cztery węzły, cztery linie i jedną powierzchnię.

### **4.2.2 Druga powierzchnia prostokątna**

Ponieważ funkcja ta wciąż jest aktywna, można od razu zdefiniować kolejną powierzchnię. W tym celu klikamy węzeł **4** o współrzędnych **6,000/0,000/0,000** i wybieramy punkt siatki o współrzędnych **10,000/8,000/0,000**.

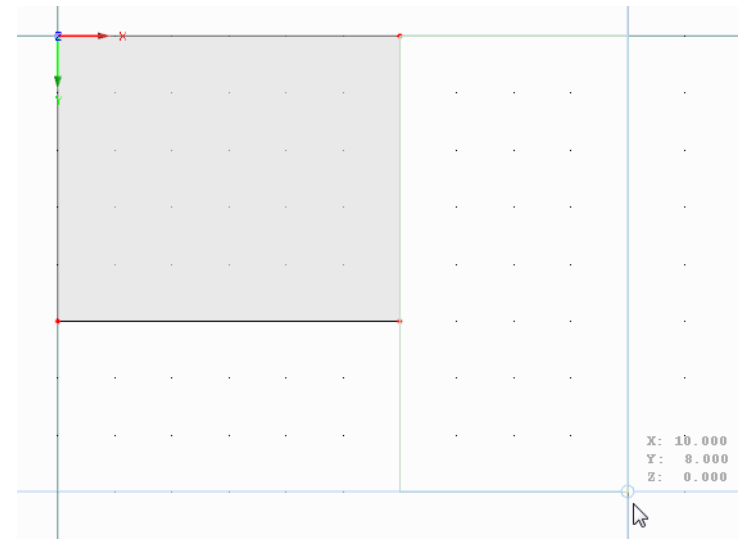

Rys. 4.4: Powierzchnia prostokątna 2

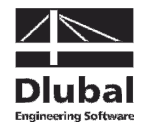

Ponieważ nie chcemy tworzyć już więcej płyt, kończymy tryb wprowadzania, naciskając klawisz [Esc]. Ten sam efekt uzyskamy klikając prawym przyciskiem myszki w pustym obszarze okna roboczego.

#### **Pokaż numerację**

 $\rightarrow$ 

W celu wyświetlenia numeracji węzłów, linii i powierzchni, klikamy prawym przyciskiem myszki w pustym obszarze okna roboczego. Po pojawieniu się menu kontekstowego, aktywujemy Numerowanie.

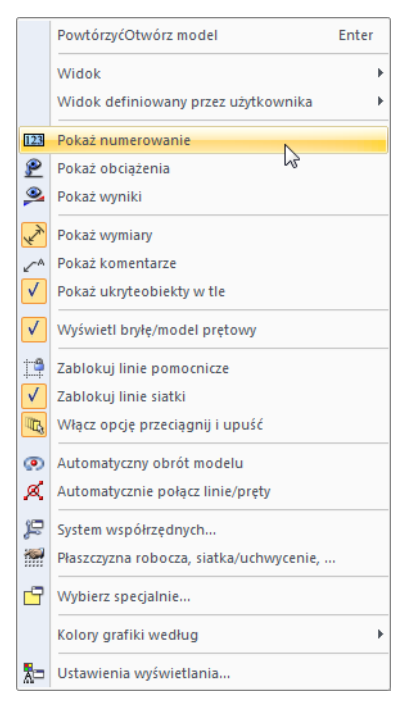

Rys. 4.5: Pokaż numerowanie w menu kontekstowym

Szczegółowej kontroli numerowania elementów można dokonać w zakładce Wyświetlanie w Nawigatorze.

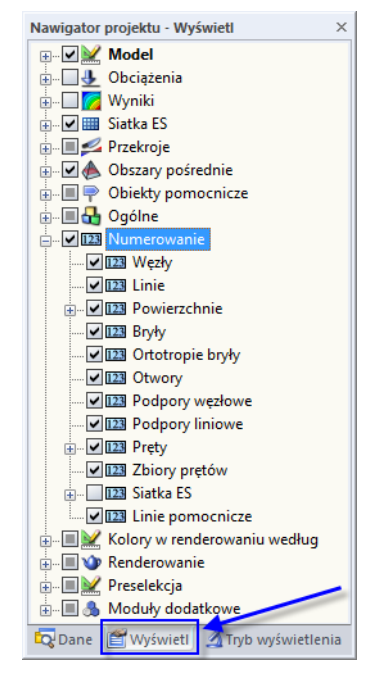

Rys. 4.6: Nawigator Wyświetlanie dla numerowania

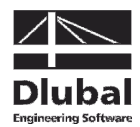

### **4.2.3 Łączenie linii**

Poprzez zdefiniowanie drugiej powierzchni została utworzona linia graniczna na istniejącej linii oddzielającej obie powierzchnie. Aby szybko to skorygować,

wybieramy **Połącz linie/pręty** w menu **Narzędzia**.

W tym samym celu można wykorzystać przycisk przedstawiony na lewym marginesie tej strony.

Po aktywowaniu funkcji łączenia, przeciągamy okno ze wskaźnikiem wzdłuż całej konstrukcji. Linie zostaną dostosowane automatycznie.

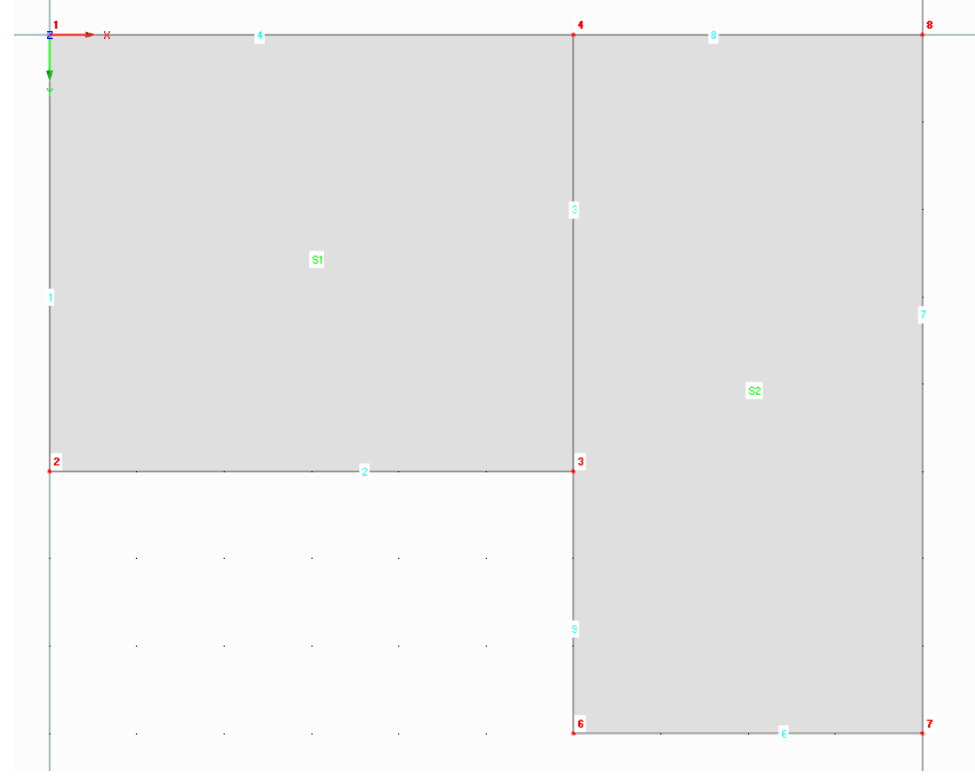

Rys. 4.7: Wynik dostosowywania linii

Wciskając przycisk [Esc] lub klikając prawym przyciskiem myszki w pustą część przestrzeni roboczej, zamykamy tryb wprowadzania.

4.3 Tworzenie prętów

### **4.3.1 Podciągi**

W celu zdefiniowania obu podciągów, określamy właściwości pręta dla linii 3 i 7.

### **4.3.1.1 Podciąg stalowy**

Klikając dwukrotnie linię 7, otwieramy okno dialogowe Edytuj linię.

W drugiej zakładce Pręt zaznaczamy pole opcji Dostępny (zob. Rys. 4.8). Pojawi się okno dialogowe Nowy pręt.

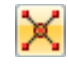

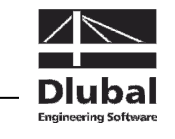

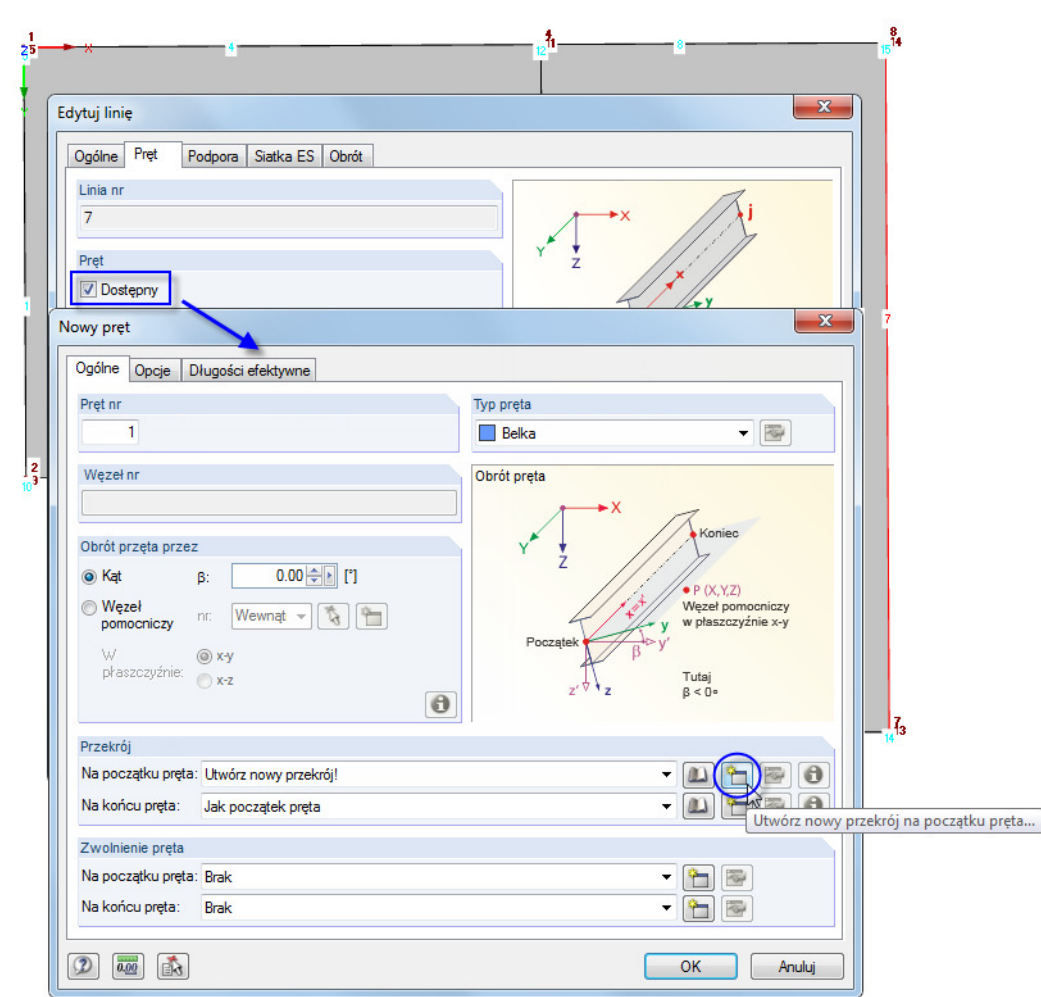

Rys. 4.8: Okno dialogowe Nowy pręt

 $\begin{picture}(20,20) \put(0,0){\line(1,0){10}} \put(15,0){\line(1,0){10}} \put(15,0){\line(1,0){10}} \put(15,0){\line(1,0){10}} \put(15,0){\line(1,0){10}} \put(15,0){\line(1,0){10}} \put(15,0){\line(1,0){10}} \put(15,0){\line(1,0){10}} \put(15,0){\line(1,0){10}} \put(15,0){\line(1,0){10}} \put(15,0){\line(1,0){10}} \put(15,0){\line(1$ 

Nie ma potrzeby dokonywania zmian ustawień szczegółowych. Musimy jedynie utworzyć Przekrój. Aby utworzyć przekrój na Początku pręta, klikamy przycisk [Nowy].

 $\begin{bmatrix} 1 \\ \text{IF} \end{bmatrix}$ 

Pojawi się okno dialogowe Nowy przekrój. Klikamy przycisk [IPE] w górnej części okna dialogowego. Otworzy się okno Przekroje walcowane – Przekroje I, w którym możemy wybrać opcję **IPE 450** z tabeli przekrojów IPE (zob. Rys. 4.9).

Dla przekrojów walcowanych, program RFEM automatycznie ustawia Materiał numer 2 - Stal 235.

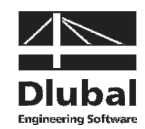

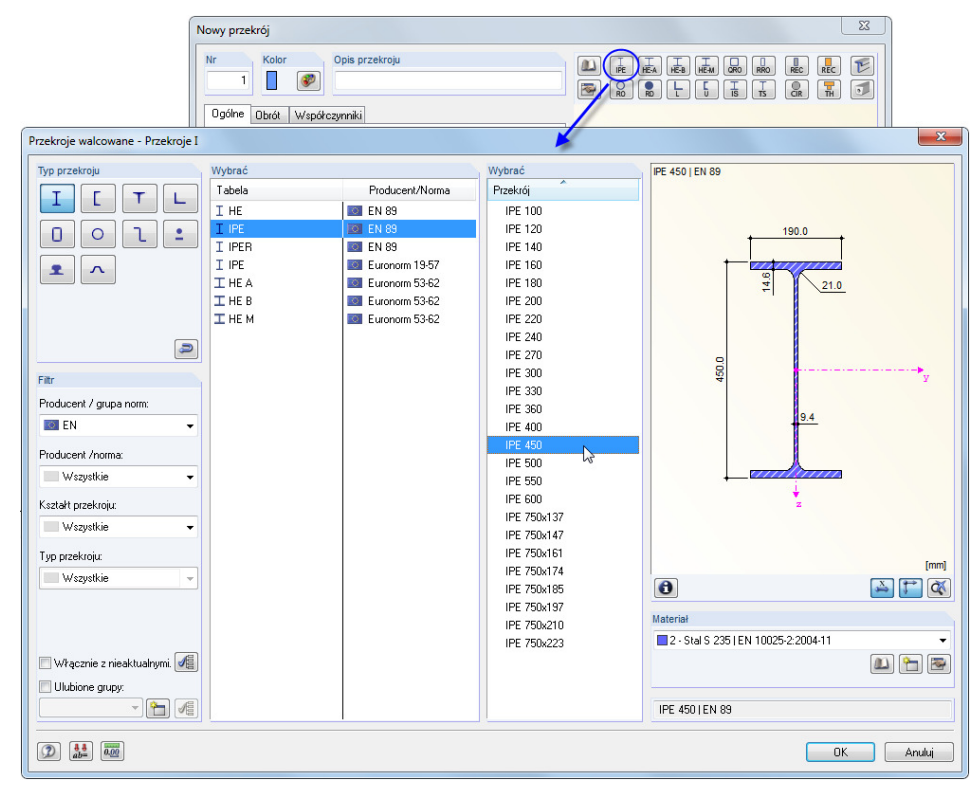

Rys. 4.9: Wybieranie przekroju IPE 450

Klikamy [OK], aby zaimportować charakterystyki przekroju do okna dialogowego Nowy przekrój.

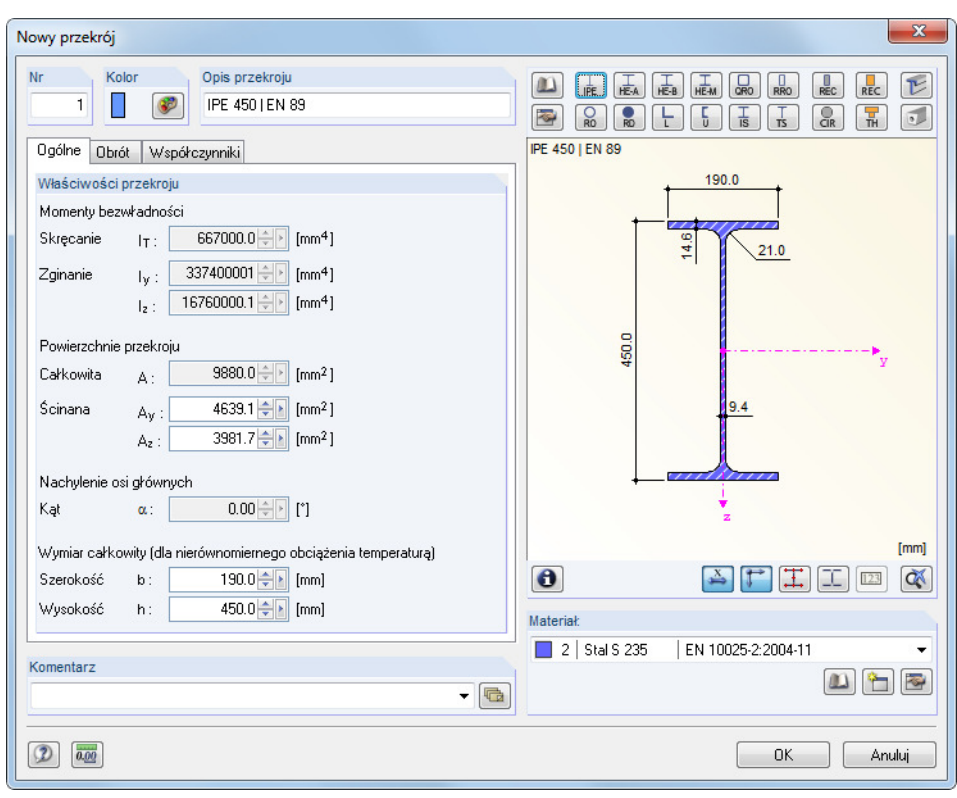

Rys. 4.10: Okno dialogowe Nowy przekrój z charakterystykami przekroju

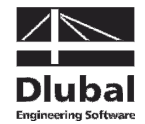

Klikamy [OK], aby powrócić do początkowego okna dialogowego Nowy pręt. Pole wprowadzania Początek pręta pokazuje teraz nowy przekrój. Klikając [OK], zamykamy to okno dialogowe. W ten sam sposób zamykamy również okno dialogowe Edytuj linię. Na krawędzi stropu wyświetlany jest teraz stalowy dźwigar.

### **4.3.1.2 Podciągi o przekroju teowym**

W ten sam sposób definiujemy podciąg pod sufitem: Klikamy dwukrotnie linię 3, w celu otwarcia okna dialogowego Edytuj linię. W zakładce Pręt wybieramy opcję Dostępny (zob. Rys. 4.8).

#### **Definiowanie przekroju**

Otworzy się okno dialogowe Nowy pręt. Aby zdefiniować przekrój na Początku pręta, klikamy ponownie przycisk [Nowy] (zob. Rys. 4.8). Powtarzamy procedurę z punktu 4.3.1.1, w celu zdefiniowania nowego przekroju.

W górnej części okna dialogowego Nowy przekrój wybieramy tabelę przekrojów masywnych REC. Otworzy się okno dialogowe Przekroje bryłowe - Prostokątne, w którym definiujemy szerokość b oraz wysokość h wynoszące **300** mm.

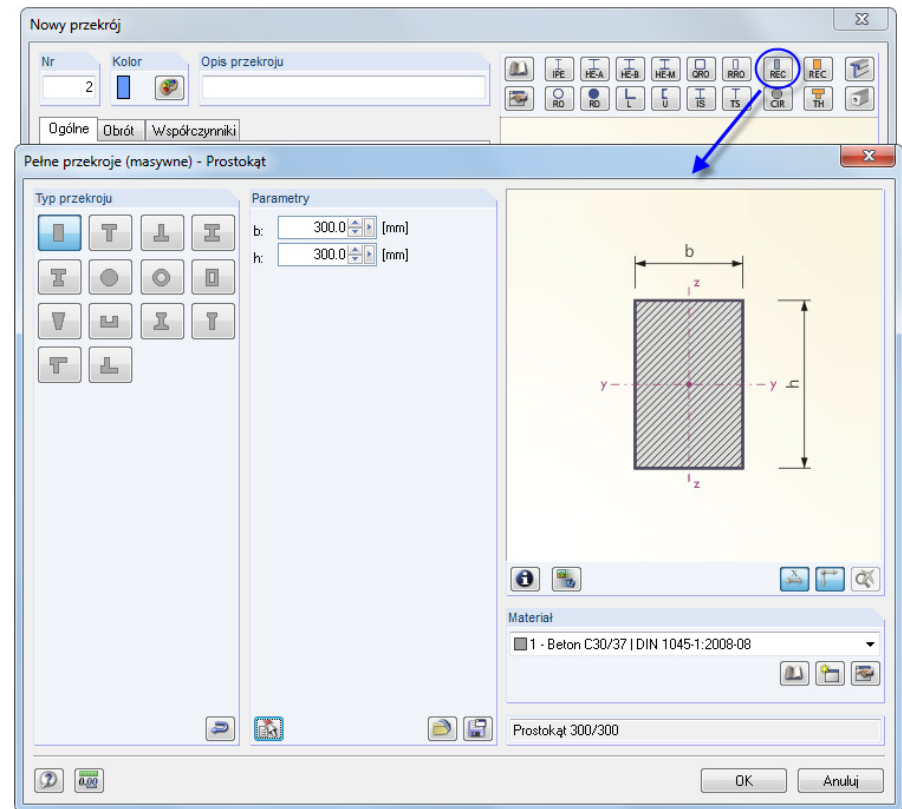

Rys. 4.11: Okno dialogowe Przekroje bryłowe - Prostokąt

 $\bullet$ 

ъ

Przy użyciu przycisku [Informacje] można sprawdzić charakterystyki przekroju.

Dla przekrojów bryłowych, program RFEM ustawia automatycznie Materiał numer 1 - Beton C30/37.

Klikamy [OK], aby zaimportować charakterystyki przekroju do okna dialogowego Nowy przekrój.

Klikamy [OK], aby powrócić do początkowego okna dialogowego Nowy pręt. Pole wprowadzania Początek pręta pokazuje teraz przekrój prostokątny.

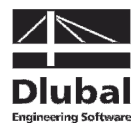

#### **Definiowanie żebra**

W programie RFEM, podciąg można modelować przy użyciu pręta typu Żebro. Wystarczy po prostu zmienić Typ pręta w oknie dialogowym Nowy pręt: Z listy wybieramy Żebro.

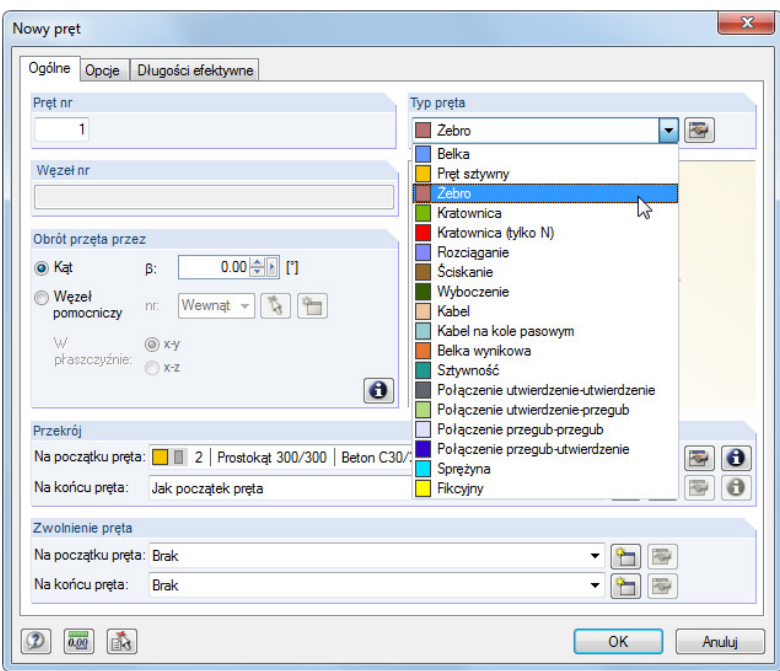

Rys. 4.12: Zmiana typu pręta

图

Następnie klikamy przycisk [Edytuj] znajdujący się na prawo od listy, aby otworzyć okno dialogowe Nowe żebro.

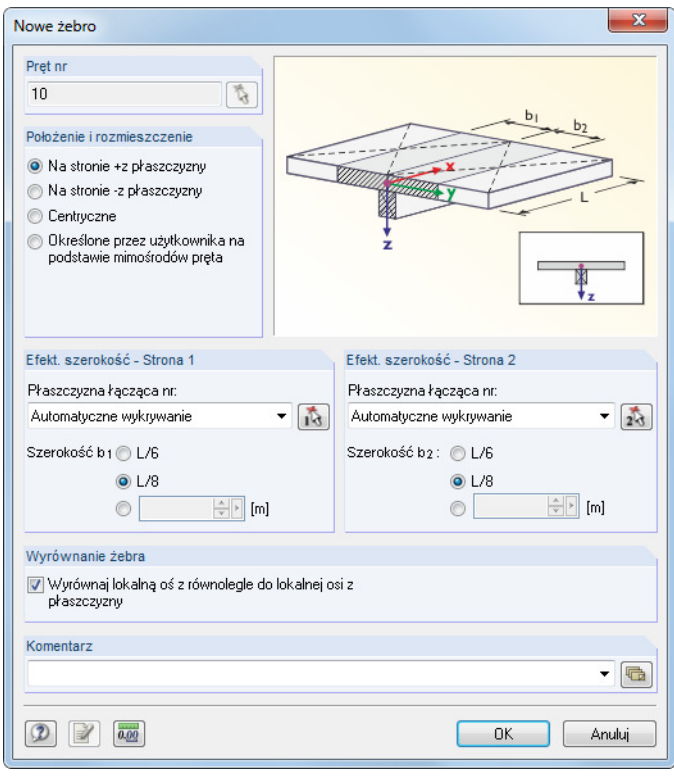

Rys. 4.13: Definiowanie żebra

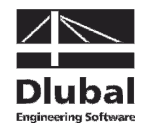

Definiujemy Pozycję i położenie żebra **Na stronie +z powierzchni**. Jest to spodnia strona stropu.

Dla Szerokości efektywnej wpisujemy **L/8** dla obu stron. Program RFEM automatycznie odnajdzie te długości.

Przy użyciu przycisku [OK] zamykamy okna dialogowe i sprawdzamy wyniki w oknie roboczym.

#### **Zmiana widoku**

Ponieważ chcemy wyświetlić model graficznie 3D, wykorzystujemy przycisk paska narzędzi pokazany na lewym marginesie tej strony w celu ustawienia [Widoku izometrycznego].

Aby dostosować wyświetlanie, używamy przycisku [Przesuń, zoom, obróć] (zob. "funkcje myszki" na stronie 8). Wskaźnik zamieni się w dłoń. Jeśli dodatkowo przytrzymamy przycisk [Ctrl], możemy obracać model poprzez poruszanie wskaźnikiem.

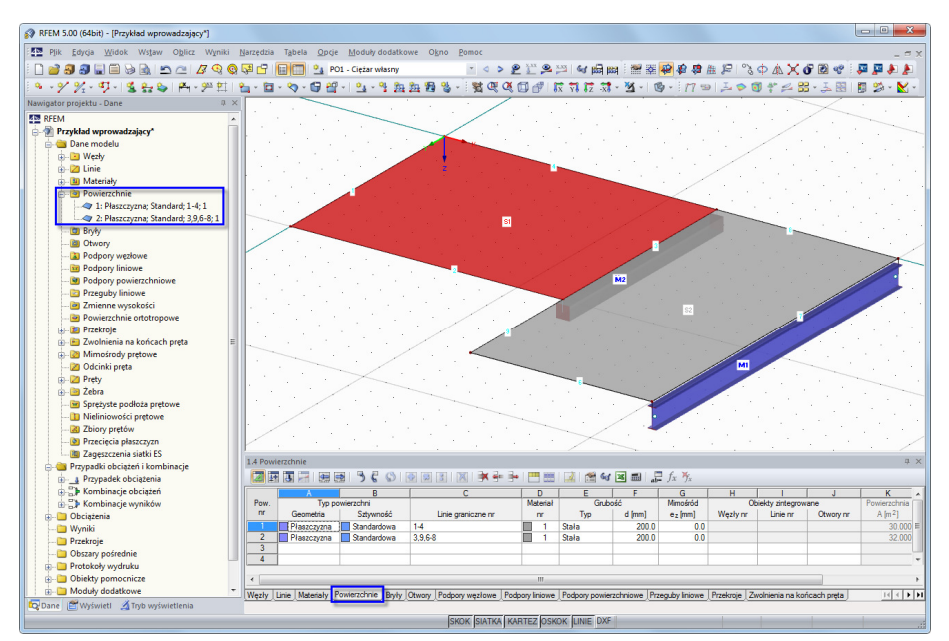

Rys. 4.14: Model w widoku izometrycznym z nawigatorem i tabelami z danymi

#### **Sprawdzanie danych w nawigatorze i tabelach**

Wszystkie wprowadzone obiekty można znaleźć w drzewie nawigatora Dane oraz w zakładkach tabeli. Wpisy w nawigatorze można otworzyć (tak jak w Eksploratorze Windows), klikając znak [+]. Klikając poszczególne zakładki, można przemieszczać się między tabelami.

Na przykład dla wpisu w nawigatorze Powierzchnie oraz w tabeli 1.4 Powierzchnie widzimy dane obu powierzchni w postaci numerycznej (por. powyższy rys.).

### **4.3.2 Słupy**

Najwygodniejszym sposobem definiowania słupów jest kopiowanie węzłów stropu, poprzez określenie specyficznych ustawień dla procesu kopiowania.

#### **Wybór węzłów**

r9

Na początku wybieramy węzły, które chcemy skopiować. Aby otworzyć odpowiednie okno dialogowe.

wybieramy **Wybierz** w menu **Edytuj**, a następnie klikamy **Specjalnie** 

możemy również użyć przycisk z paska narzędzi pokazany lewym marginesie tej strony.

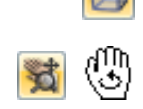

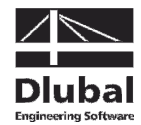

Okno dialogowe Wybór specjalny ustawia wstępnie kategorię Węzły. Ponieważ chcemy wybrać Wszystkie węzły, możemy zatwierdzić to okno przy użyciu przycisku [OK] bez dokonywania zmian.

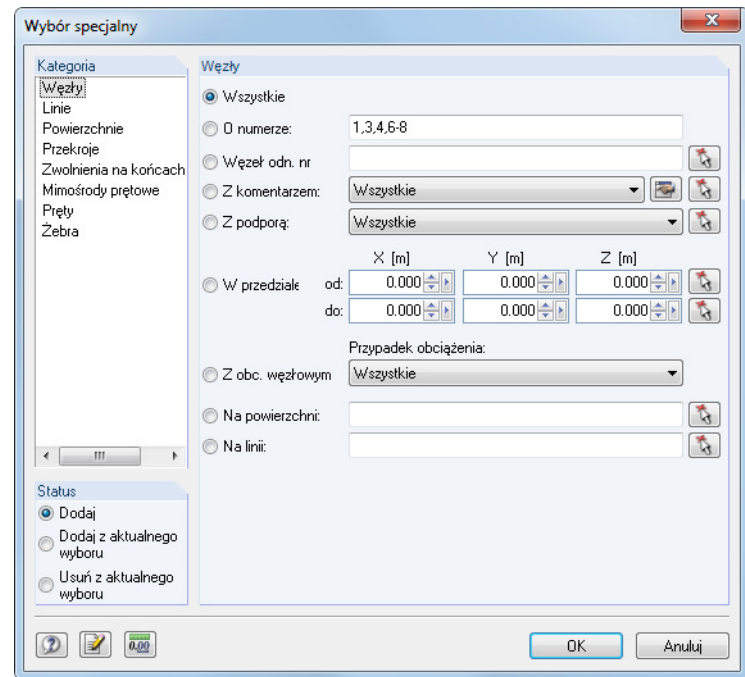

Rys. 4.15: Okno dialogowe Wybór specjalny

Wybrane węzły wyświetlane są teraz w innym kolorze. Ustawiony jest kolor żółty jako kolor węzłów wybranych na czarnym tle.

#### **Kopiowanie węzłów**

Wciskamy przycisk pokazany na lewym marginesie tej strony, aby otworzyć okno dialogowe Przesuń lub kopiuj.

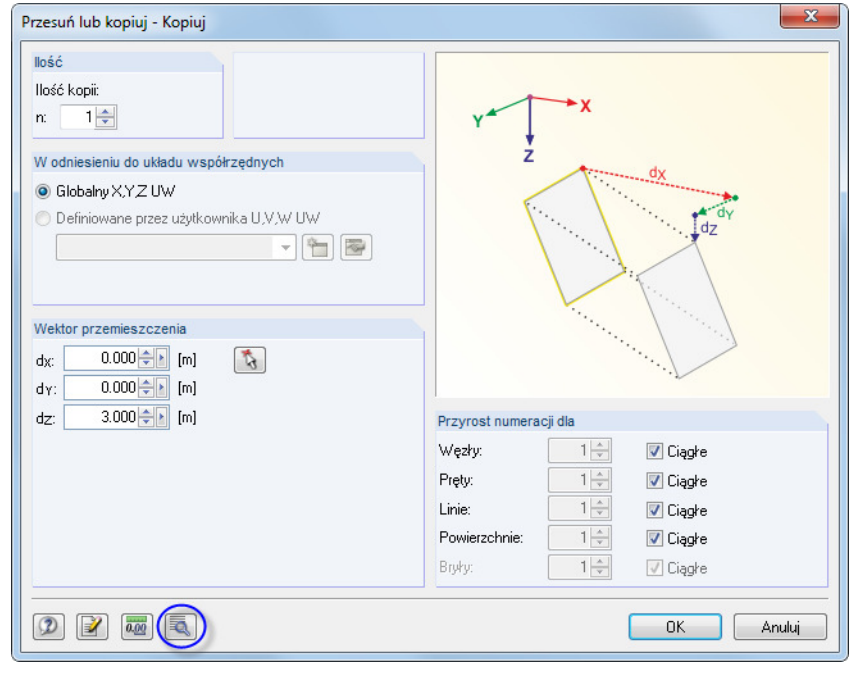

Rys. 4.16: Okno dialogowe Przesuń lub kopiuj

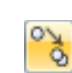

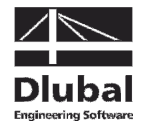

Zwiększamy Ilość kopii na **1**: Przy tym ustawieniu węzły nie zostaną przesunięte ani skopiowane. Ponieważ słupy mają 3 m wysokości, wprowadzamy wartość **3,0** m dla Wektora przemieszczenia w d<sub>z</sub>.

Następnie klikamy przycisk [Szczegóły], aby zdefiniować więcej ustawień.

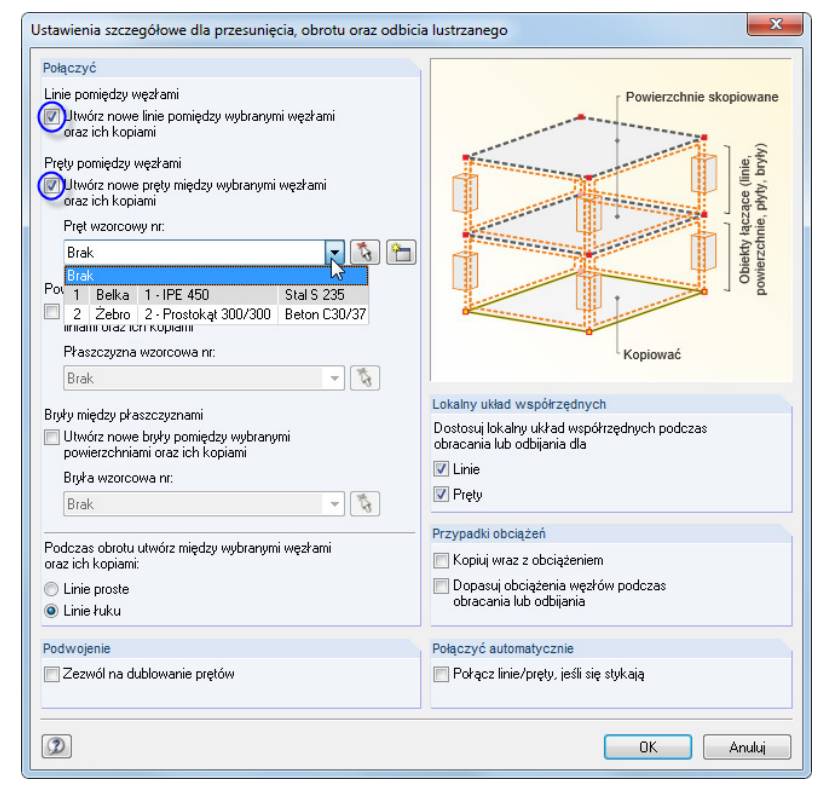

Rys. 4.17: Okno dialogowe Ustawienia szczegółowe dla polecenia przesuń/obróć/odbij

W części okna Łączenie zaznaczamy pola wyboru dla następujących opcji:

- Utwórz nowe linie pomiędzy wybranymi węzłami i ich kopiami
- Utwórz nowe pręty pomiędzy wybranymi węzłami i ich kopiami

Następnie wybieramy pręt **2** z listy, w celu zdefiniowania go jako Pręt wzorcowy. W ten sposób wstępnie ustawia się charakterystyki podciągów o przekroju teowym (typ pręta, przekrój, materiał) dla nowych słupów.

Okna dialogowe zamykamy klikając przycisk [OK].

#### **Edytowanie powierzchni**

Ponieważ zdefiniowaliśmy pręt wzorcowy jako Żebro z długościami efektywnymi, musimy teraz dostosować typ pręta. Wykorzystujemy inny sposób wyboru słupów.

₹

Na początku ustawiamy widok w kierunku [-Y] przy użyciu przycisku pokazanego na lewym marginesie tej strony.

Następnie używamy wskaźnika, żeby narysować okno od prawej do lewej wzdłuż węzłów podstaw słupów. W ten sposób zaznaczamy wszystkie obiekty, które całkowicie lub częściowo znalazły się w oknie, więc nasze słupy zostały również wybrane. (Narysowanie okna od lewej do prawej powoduje zaznaczenie tylko tych obiektów, które znajdą się w nim w całości).

### 4 Dane konstrukcyjne

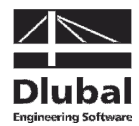

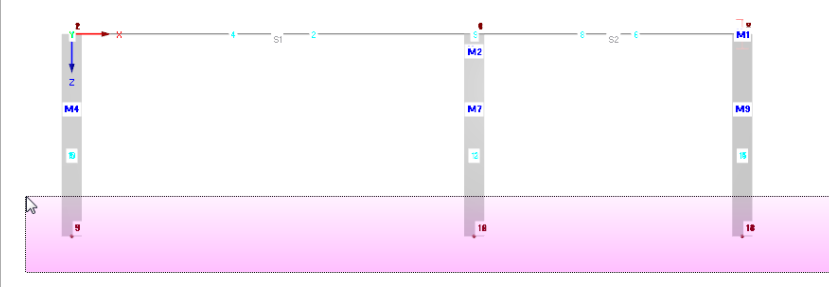

Rys. 4.18: Zaznaczanie przy pomocy okna

Możemy teraz dwukrotnie kliknąć jeden z wybranych słupów. Pojawi się okno dialogowe Edytuj pręty. Numery wybranych prętów pokazane są w polu Pręt nr.

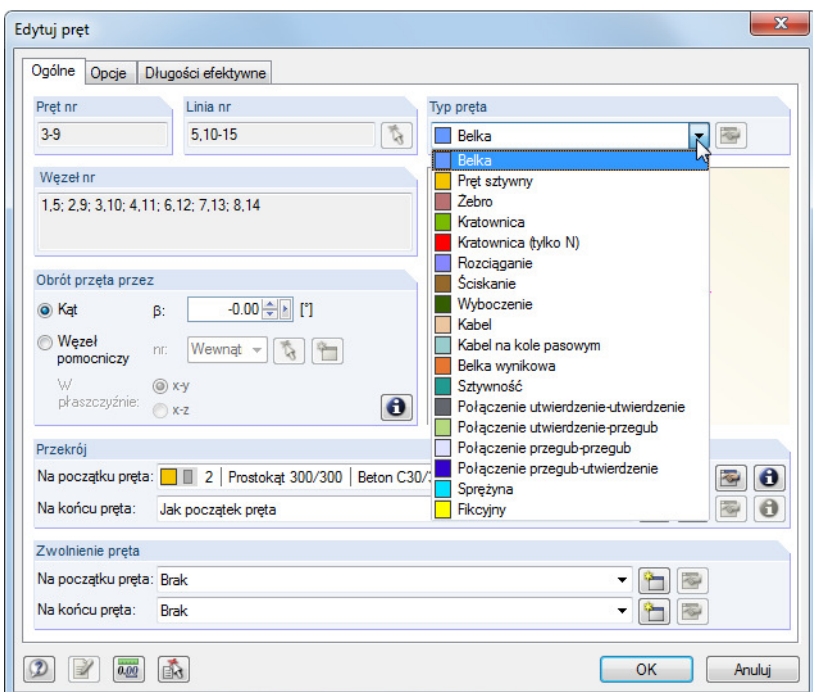

Rys. 4.19: Dostosowywanie typu pręta

 $\blacksquare$ 

Zmieniamy typ pręta na **Belka** i zamykamy okno dialogowe, klikając przycisk [OK].

Ponownie ustawiamy [Widok izometryczny], aby wyświetlić cały model.

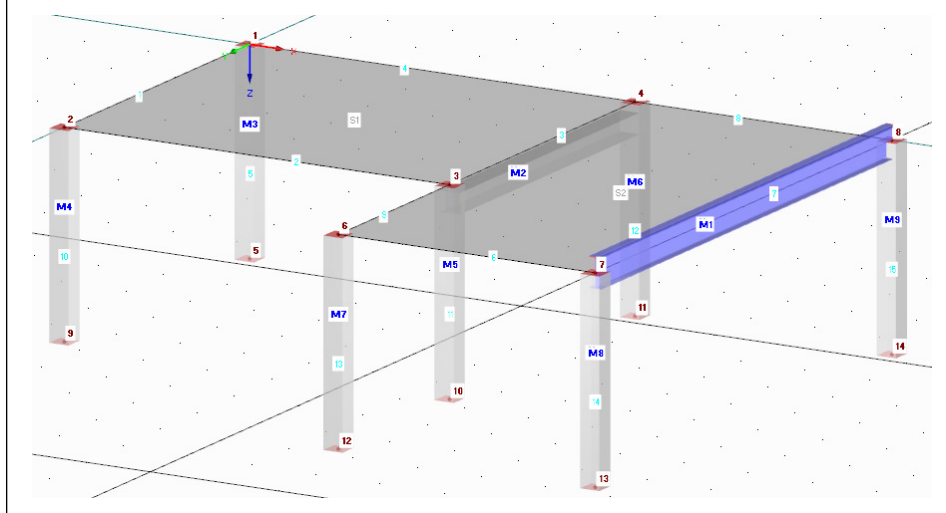

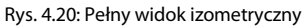

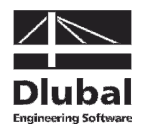

### 4.4 Wstawianie podpór

Model wciąż nie posiada podpór. Podparcia w programie RFEM można przydzielać węzłom, liniom, prętom i powierzchniom.

#### **Przydzielanie podpór węzłowych**

Słupy podparte są w stopach we wszystkich kierunkach, ale bez utwierdzenia.

Węzły stopy i słupy pozostają zaznaczone, dopóki nie klikniemy w oknie roboczym. W razie potrzeby można ponownie zaznaczyć obiekty przy użyciu wyboru oknem (zob. Rys. 4.18).

Możemy teraz kliknąć dwukrotnie jeden z wybranych węzłów stopy. Śledząc pasek stanu w dolnym lewym rogu, możemy sprawdzić, czy wskaźnik został umieszczony na odpowiednim węźle.

Otworzy się okno dialogowe Edytuj węzeł.

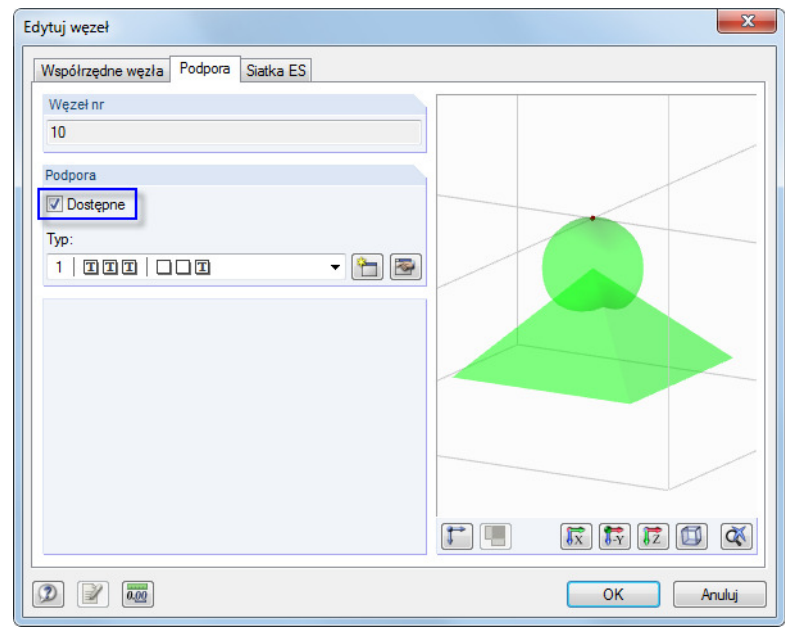

Rys. 4.21: Okno dialogowe Edytuj węzeł, zakładka Podpora

W zakładce Podpora, zaznaczamy pole Dostępna. Poprzez to ustawienie przydzielamy wybranym prętom typ podparcia Przegubowe.

Po kliknięciu przycisku [OK], na modelu wyświetlone zostaną symbole podpór.

#### **Zmiana płaszczyzny roboczej**

Chcemy zmienić długość dwóch słupów po lewej stronie na 4 m. Z tego powodu zmieniamy płaszczyznę roboczą z płaszczyzny poziomej na pionową.

Aby ustawić [Płaszczyznę roboczą YZ], klikamy drugi z trzech przycisków płaszczyzny.

W płaszczyźnie słupów po lewej stronie wyświetlany jest teraz raster. Ustawienie to pozwala graficznie definiować linie lub przemieszczać węzły w tej płaszczyźnie roboczej.

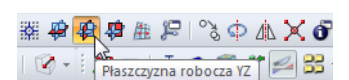

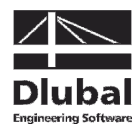

#### **Dostosowywanie węzłów dla podpór**

Tym razem zaznaczamy węzły 9 i 5 – jeden po drugim, trzymając wciśnięty przycisk [Ctrl].

Następnie przesuwamy jeden z wybranych węzłów o **1 m** do punktu rastru znajdującego się pod nim. Należy przy tym uważać, aby uchwycić węzeł, a nie pręt. Numery węzłów i współrzędne wskaźnika można sprawdzić w pasku stanu.

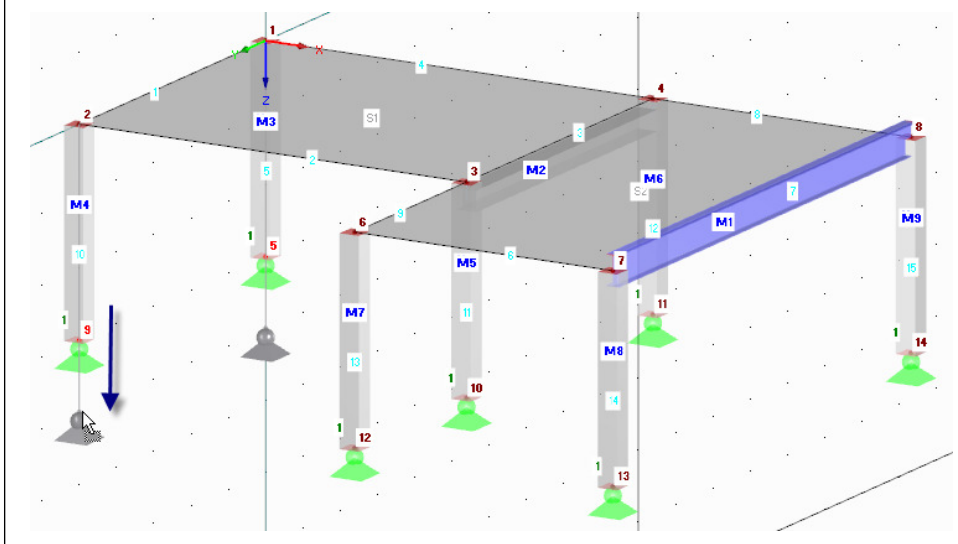

Rys. 4.22: Przesuwanie dwóch wybranych węzłów dla podpór

Alternatywnie można również kliknąć dwukrotnie jeden z węzłów i zmienić współrzędną Z w oknie dialogowym Edytuj węzeł, zakładka Współrzędne węzła.

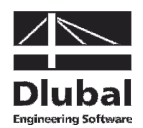

### 4.5 Łączenie prętów z przegubem i mimośrodem

### **4.5.1 Przegub**

Stalowy podciąg nie może przenosić żadnych momentów zginających na słupy ze względu na połączenie. Z tego powodu musimy przydzielić przegub na obu końcach tego pręta.

Klikamy dwukrotnie pręt 7, aby otworzyć okno dialogowe Edytuj pręt.

W sekcji Zwolnienie klikamy przycisk [Nowy], w celu zdefiniowania typu przegubu dla Początku pręta (zob. Rys. 4.25).

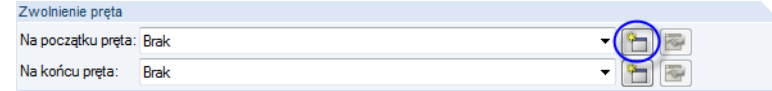

Rys. 4.23: Okno dialogowe Edytuj pręt, sekcja Przegub prętowy

Pojawi się okno dialogowe Nowy przegub na końcu pręta, w którym można wybrać siły wewnętrzne, które nie są przenoszone przez przegub. W naszym przypadku zaznaczamy pola dla momentów  $M_{y}$  i  $M_{z}$ .

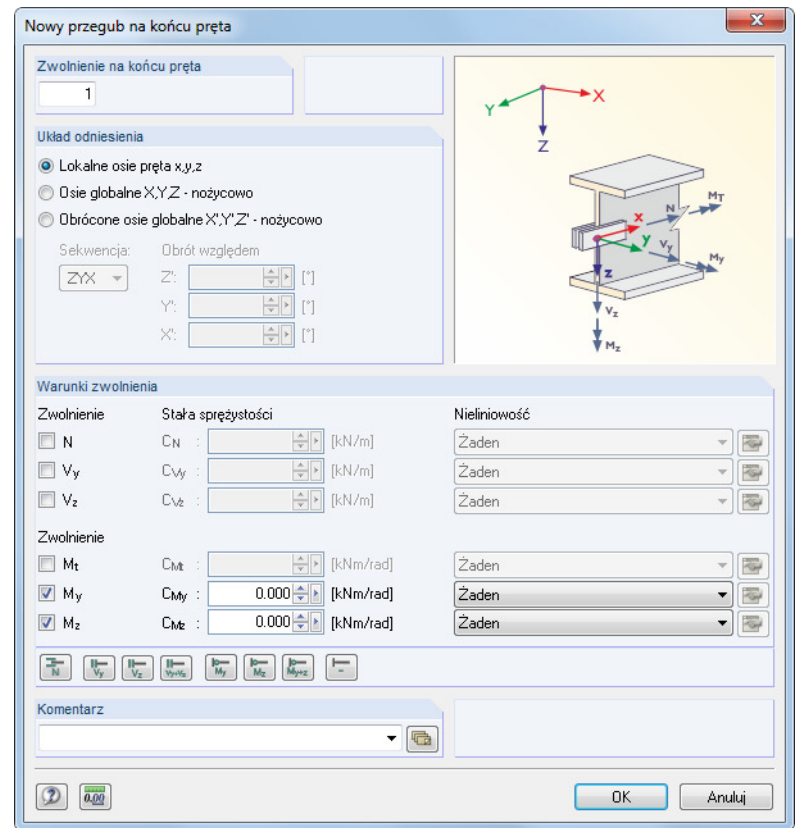

Rys. 4.24: Okno dialogowe Nowy przegub na końcu pręta

Zatwierdzamy ustawienia wstępne i zamykamy okno dialogowe, klikając przycisk [OK].

W oknie dialogowym Edytuj pręt widzimy, że przegub 1 został wprowadzony dla Początku pręta. Definiujemy taki sam typ przegubu dla Końca pręta przy użyciu listy (zob. poniższy rys.).

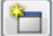

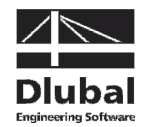

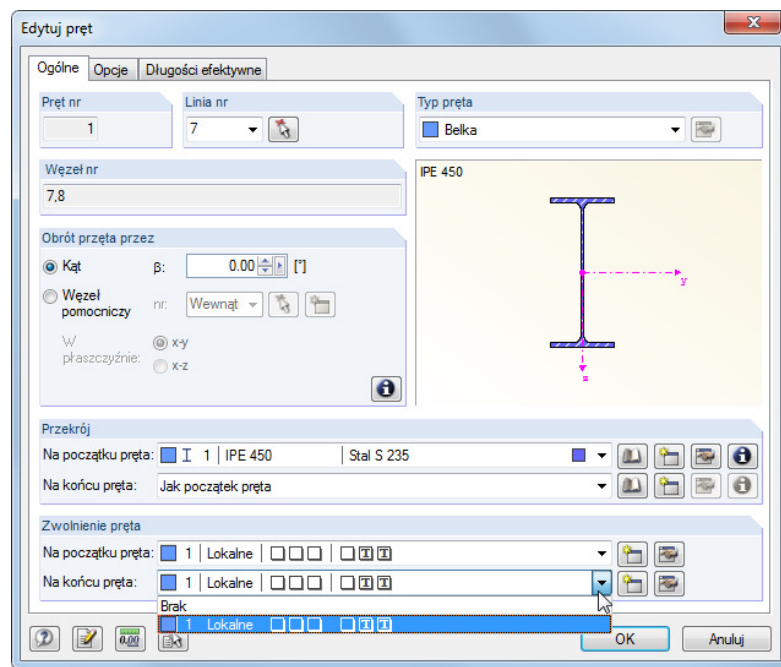

Rys. 4.25: Przydzielanie przegubów w oknie dialogowym Edytuj pręt

### **4.5.2 Mimośród pręta**

 $\frac{1}{\sqrt{2}}$ 

Chcemy mimośrodowo przyłączyć nasz stalowy podciąg poniżej płyty stropowej.

W oknie dialogowym Edytuj pręt przechodzimy do zakładki Opcje. W sekcji Mimośród pręta klikamy przycisk [Nowy], aby otworzyć okno dialogowe Nowy mimośród pręta.

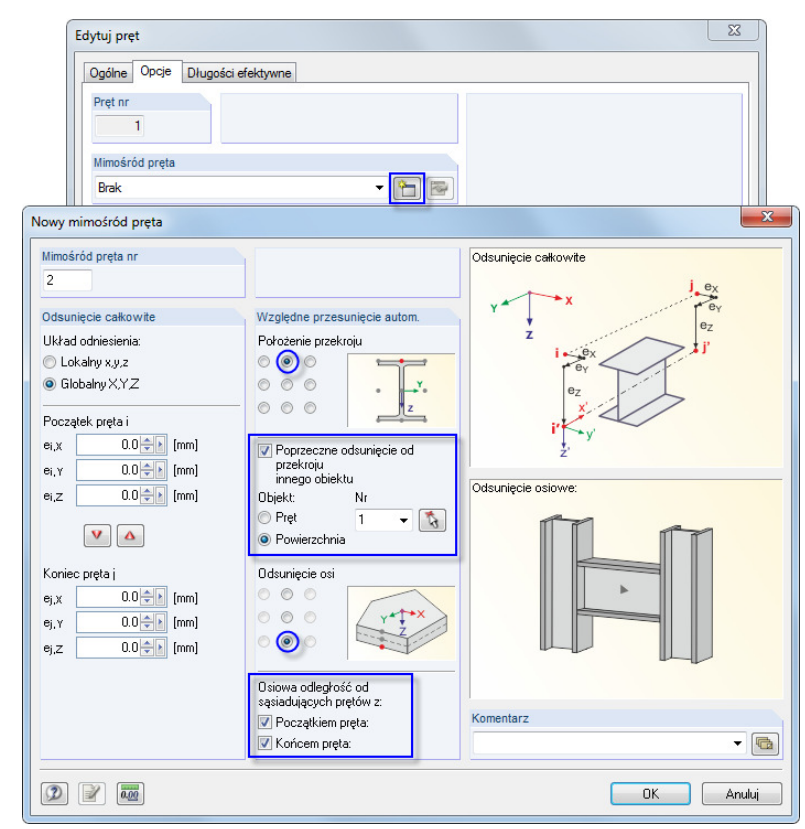

Rys. 4.26: Okno dialogowe Nowy mimośród pręta

### 4 Dane konstrukcyjne

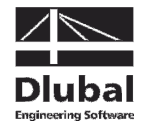

Wybieramy opcję Poprzeczny offset od przekroju innych obiektów. W naszym przykładzie obiektem jest płyta stropowa: Przy użyciu funkcji [Wybierz] zaznaczamy ręcznie wmodelu **Powierzchnię 2**.

Nastepnie definiujemy Układ przekroju oraz Offset osi przy użyciu pól wyboru, jak pokazano to na Rys. 4.26.

W sekcji Offset osiowy od przyłączanych prętów zaznaczamy pola dla **Początku pręta** i **Końca pręta**, aby zastosować offset po obu stronach.

ै

Po potwierdzeniu wszystkich okien dialogowych, przy użyciu powiększonego widoku (na przykład stosując zoom przy użyciu rolki myszki, przesuwanie przez przytrzymanie wciśniętej rolki myszki, obracanie przez trzymanie wciśniętej rolki myszki i jednoczesne wciskanie prawego przycisku myszki) możemy sprawdzić wyniki.

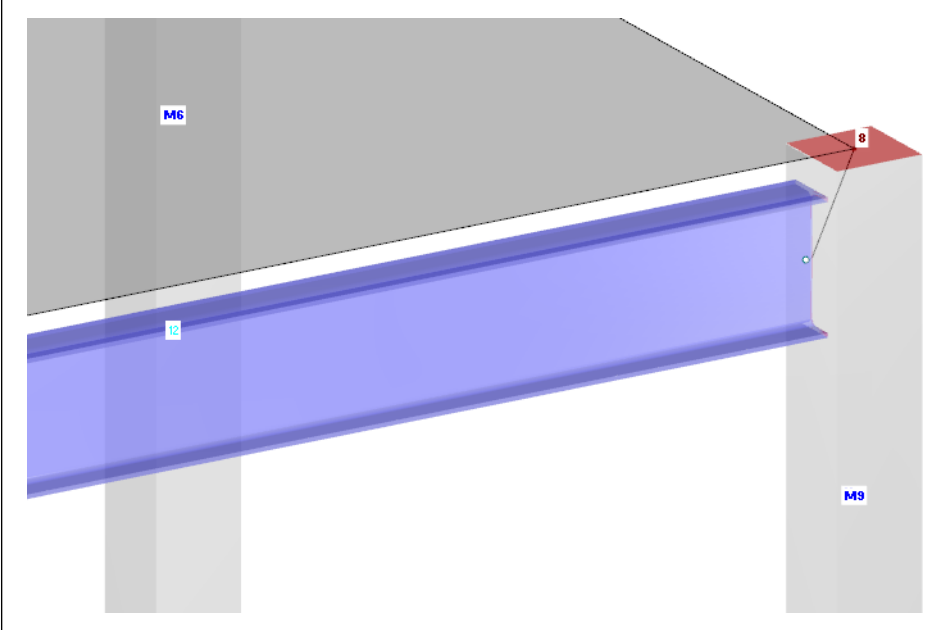

Rys. 4.27: Stalowy dźwigar z przegubem i mimośrodem

### 4.6 Sprawdzanie danych

#### **Sprawdzanie nawigatora Dane i tabel**

Wprowadzanie graficzne wpływa na zawartość drzewa nawigatora Dane oraz na tabele. Nawigator i tabele można wyświetlać i ukrywać, wybierając **Nawigator** lub **Tabela** w menu **Widok**. W tym samym celu można wykorzystać również odpowiednie przyciski paska narzędzi.

Obiekty konstrukcyjne grupowane są w tabelach w wielu zakładkach. Grafika i tabele są interaktywne: Aby odnaleźć obiekt w tabeli, na przykład powierzchnię, otwieramy tabelę 1.4 Powierzchnie i klikamy powierzchnię w oknie roboczym. Widzimy, że został podświetlony odpowiedni rząd tabeli (zob. Rys. 4.14, strona 18).

Sprawdzamy teraz wprowadzone dane numeryczne.

#### **Zapisywanie danych**

圓

wybieramy **Zapisz** w menu **Plik**

lub klikamy przycisk paska narzędzi pokazany na lewym marginesie tej strony.

Wprowadzanie danych modelu zostało ukończone. Aby zapisać plik,

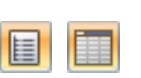

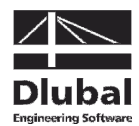

# 5. Obciążenia

Na początku, obciążenia takie jak ciężar własny, obciążenie zmienne lub obciążenie wiatrem opisywane są w różnych przypadkach obciążeń. W następnym kroku zadajemy te przypadki obciążeń z częściowymi współczynnikami bezpieczeństwa według specyficznych reguł kombinacji (zob. rozdział 6).

### 5.1 Przypadek obciążenia 1: Ciężar własny i wykończenia

Pierwszy przypadek obciążenia zawiera stale oddziałujące obciążenia od ciężaru własnego i konstrukcji stropu (zob. rozdział 2.3, strona 6).

Klikamy przycisk [Nowe obciążenie powierzchniowe], aby utworzyć przypadek obciążenia.

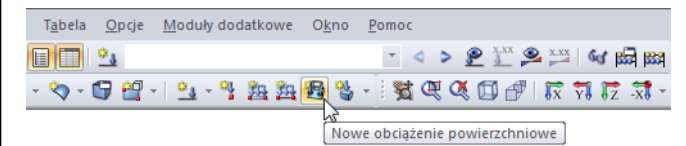

Rys. 5.1: Przycisk Nowe obciążenie powierzchniowe

Otworzy się okno dialogowe Edytuj przypadki obciążeń i kombinatorykę.

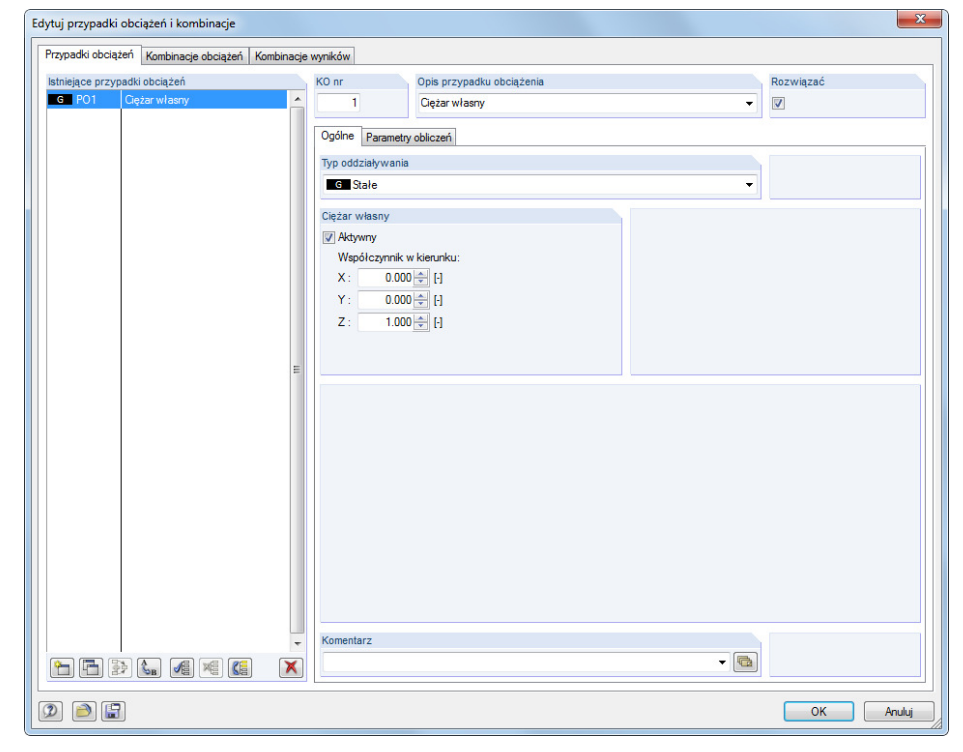

Rys. 5.2: Okno dialogowe Edytuj przypadki obciążeń i kombinatorykę, zakładka Przypadki obciążeń i Ogólne

Przypadek obciążenia nr 1 ma wstępnie przydzielony typ oddziaływania Stałe. Dodatkowo wprowadzamy Opis przypadku obciążenia **Ciężar własny i wykończenia**.

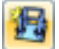

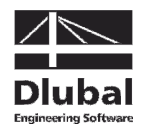

### **5.1.1 Ciężar własny**

Jeżeli współczynnik Aktywny został określony jako wartość domyślna równa 1,000, ciężar własny powierzchni i prętów w kierunku Z uwzględniany jest automatycznie.

### **5.1.2 Konstrukcja stropu**

Dane zatwierdzamy, klikając przycisk [OK]. Otworzy się okno dialogowe Nowe obciążenie powierzchniowe.

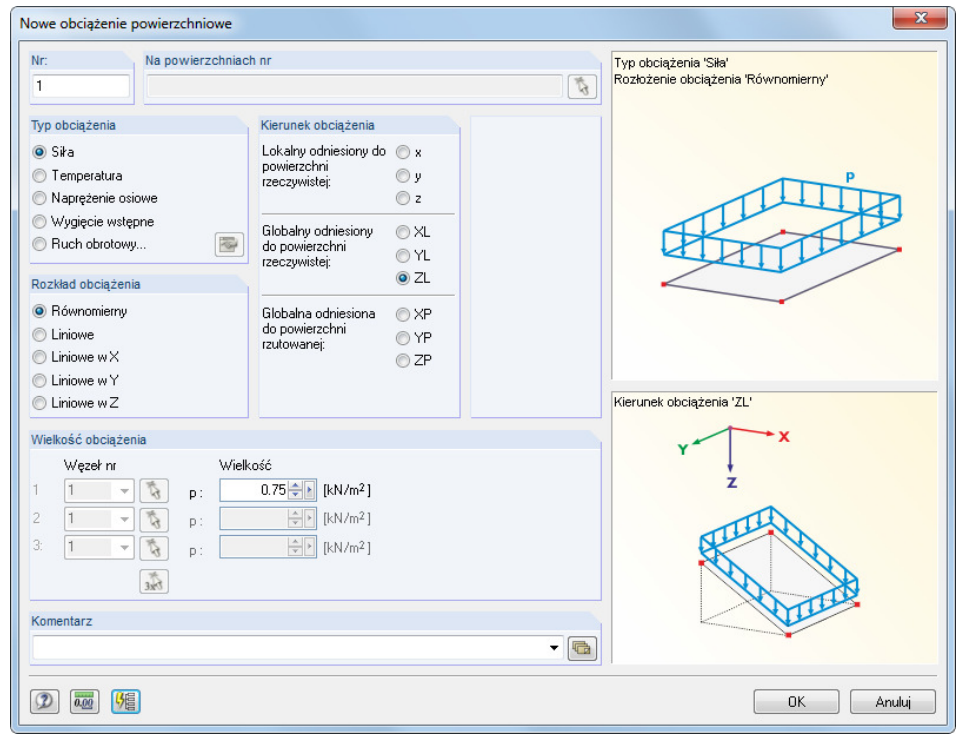

Rys. 5.3: Okno dialogowe Nowe obciążenie powierzchniowe

Konstrukcja stropu oddziałuje jako obciążenie typu Siła, a rozkład obciążenia jest Jednorodny. Zatwierdzamy te ustawienia wstępne oraz ustawienie ZL dla Globalnego w sekcji Kierunek obciążenia.

W sekcji *Wielkość obciążenia* wprowadzamy wartość **0,75** kN/m<sup>2</sup> (zob. rozdział 2.3, strona 6). Następnie zamykamy to okno dialogowe, klikając [OK].

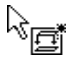

Teraz możemy graficznie przydzielić obciążenie do powierzchni stropu: Widzimy, że obok wskaźnika pojawił się mały symbol obciążenia. Symbol ten znika, gdy tylko poruszymy wskaźnikiem wzdłuż powierzchni. Obciążenie przydzielamy poprzez kliknięcie powierzchni **1** i **2** jedna po drugiej (zob. Rys. 5.4).

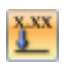

Wartości obciążeń można ukrywać i wyświetlać przy użyciu przycisku z paska narzędzi [Pokaż wartości obciążeń].

W celu wyjścia z trybu wprowadzania, wciskamy przycisk [Esc]. W tym samym celu można również kliknąć prawym przyciskiem myszki w pustym obszarze okna roboczego. Wprowadzanie danych dla przypadku obciążenia Ciężar własny i elementy niekontsrukcyjne zostało zakończone.

#### Ciężar własny **V** Aktywny

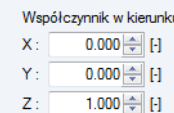

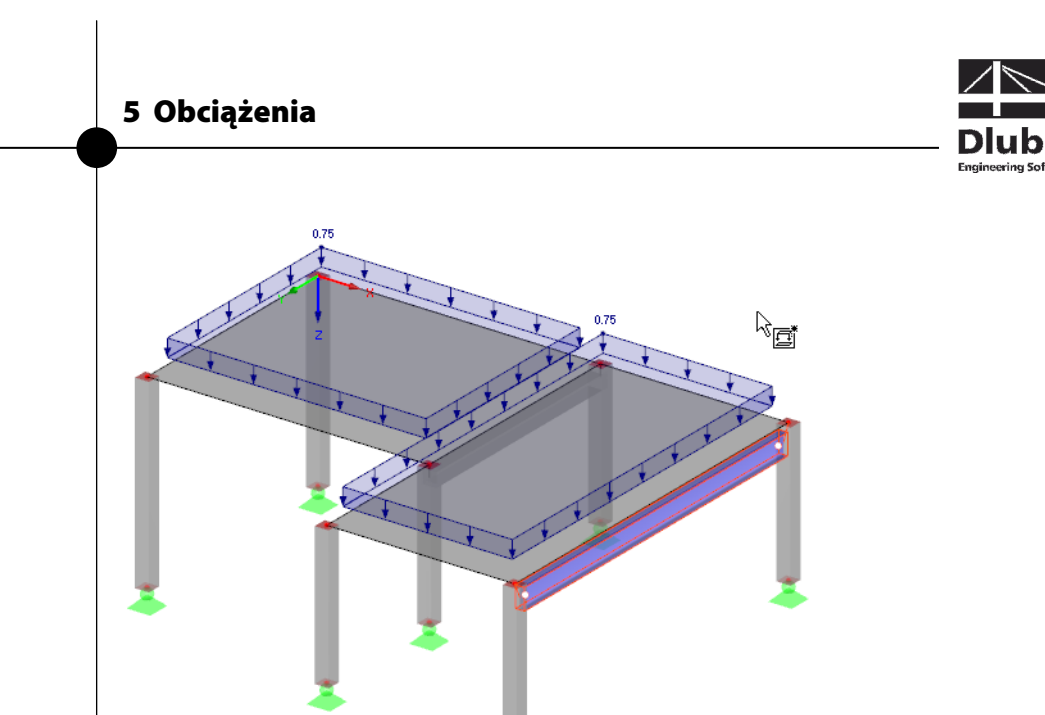

Rys. 5.4: Graficzne wprowadzanie obciążenia podłogi

 $^{\circ}$ 

### 5.2 Przypadek obciążenia 2: Obciążenie zmienne, pole 1

Z uwagi na zadany schemat ciągły płyty stropu, dzielimy obciążenie zmienne podłogi na dwa odrębne przypadki obciążeń. Aby utworzyć nowy przypadek obciążenia,

wskazujemy **Obciążenia** w menu **Wstaw** i wybieramy **Nowy przypadek obciążenia** 

możemy wykorzystać również odpowiedni przycisk w pasku narzędzi (na lewo od listy przypadków obciążeń).

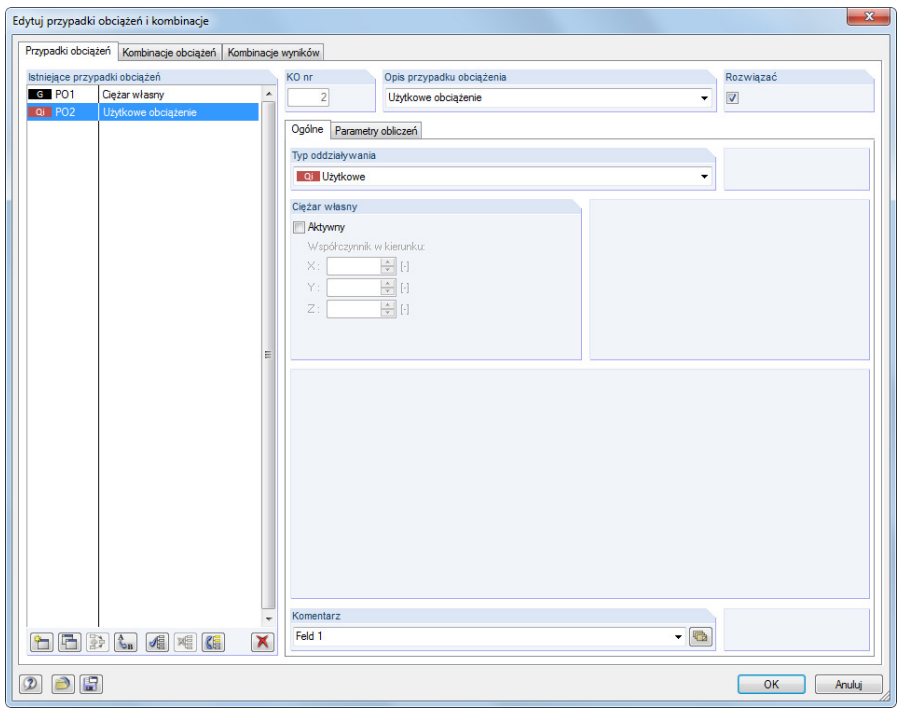

Rys. 5.5: Okno dialogowe Edytuj przypadki obciążeń i kombinatorykę, zakładka Przypadki obciążeń

Dla Opisu przypadku obciążenia wprowadzamy **Obciążenie zmienne** lub wybieramy wpis z listy.

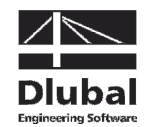

Typ oddziaływania ustawiony jest automatycznie na **Q<sup>i</sup> Zmienne**. Klasyfikacja ta ma duże znaczenie dla częściowych współczynników bezpieczeństwa i współczynników kombinacji obciążeń.

W polu Komentarz można wprowadzić **Pole 1**, aby szczegółowo opisać przypadek obciążenia.

Po zatwierdzeniu okna dialogowego wprowadzamy obciążenie powierzchniowe w nowy sposób: Na początku, poprzez kliknięcie wybieramy powierzchnię stropu 1. Otwierając okno dialogowe przy użyciu przycisku [Nowe obciążenie powierzchniowe], widzimy, że jest już tam wprowadzony numer tej powierzchni.

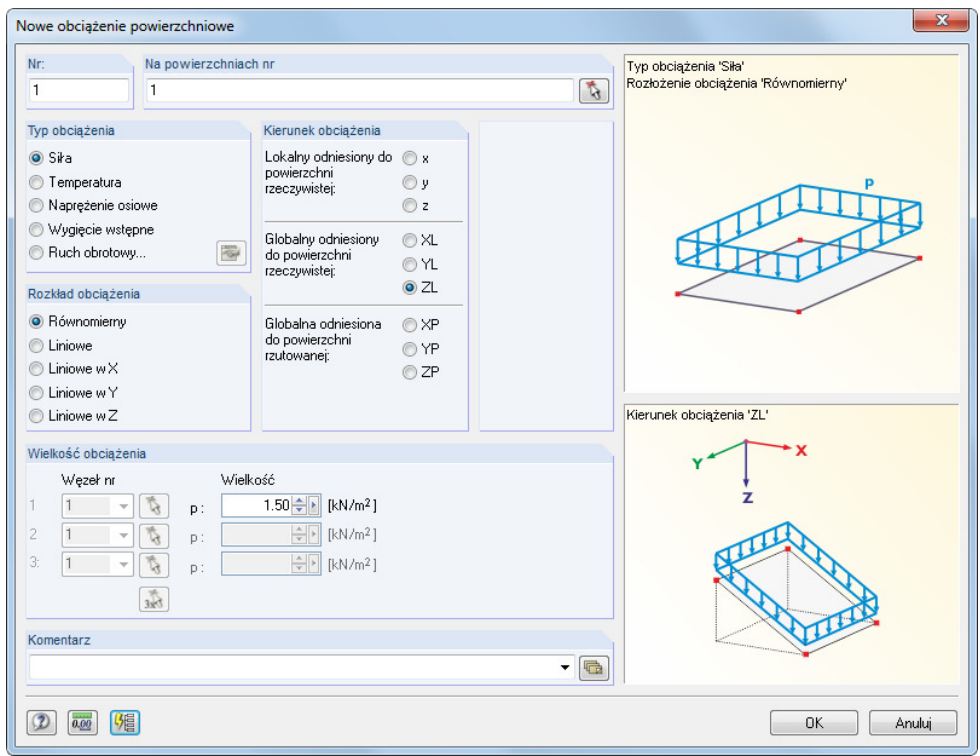

Rys. 5.6: Okno dialogowe Nowe obciążenie powierzchniowe

Obciążenie zmienne oddziałuje jako obciążenie typu Siła, a rozkład obciążenia jest Jednorodny. Zatwierdzamy te ustawienia wstępne oraz ustawienie ZL dla Globalnego w sekcji Kierunek obciążenia.

W sekcji *Wielkość obciążenia* wprowadzamy wartość **1,5** kN/m<sup>2</sup> (zob. rozdział 2.3, strona 6). Następnie, klikając przycisk [OK], zamykamy to okno dialogowe.

Obciążenie powierzchniowe wyświetlane jest w lewym polu stropu.

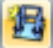

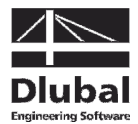

 $\mathfrak{o}_3$ 

### 5.3 Przypadek obciążenia 3: Obciążenie zmienne, pole 2

W celu wprowadzenia obciążenia zmiennego prawego pola, tworzymy [Nowy przypadek obciążenia].

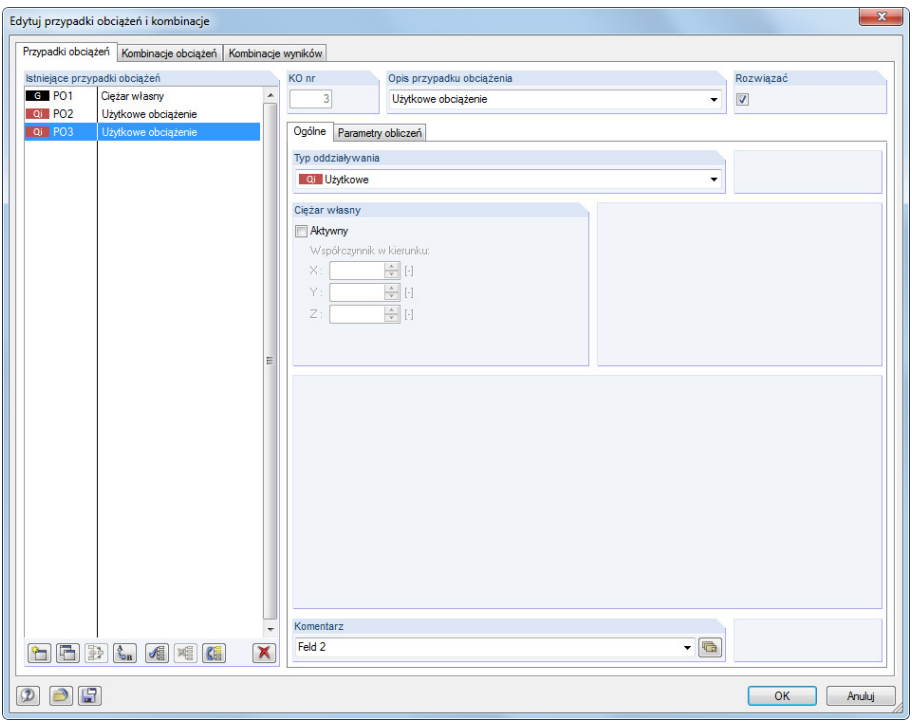

Rys. 5.7: Okno dialogowe Edytuj przypadki obciążeń i kombinatorykę, zakładka Przypadki obciążeń

Ponownie wprowadzamy **Obciążenie zmienne** jako Opis przypadku obciążenia. W polu Komentarz wpisujemy **Pole 2**, a następnie zamykamy to okno dialogowe, klikając [OK].

### **5.3.1 Obciążenie powierzchniowe**

Tym razem wybieramy powierzchnię stropu 2 i otwieramy okno dialogowe Nowe obciążenie powierzchniowe przy użyciu przycisku [Nowe obciążenie powierzchniowe].

Oprócz powierzchni 2, widzimy, że parametry ostatniego kroku wprowadzania są wstępnie ustawione (obciążenie typu Siła, rozkład obciążenia Jednorodny, kierunek obciążenia Globalny ZL, Wielkość obciążenia **1,5** kN/m<sup>2</sup>). Zatwierdzamy to okno dialogowe bez dokonywania jakichkolwiek zmian.

Obciążenie powierzchniowe wyświetlone jest w prawym polu stropu (zob. Rys. 5.8).

咼

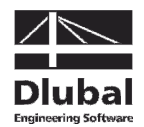

### **5.3.2 Obciążenie liniowe**

Obciążenie liniowe na tylnej krawędzi stropu łatwiej jest wprowadzić, gdy powiększymy wyświetlany obszar tej powierzchni przy użyciu funkcji Zoom lub rolki myszki.

Przy użyciu przycisku z paska narzędzi [Nowe obciążenie liniowe], znajdującego się na lewo od przycisku [Nowe obciążenie powierzchniowe], otwieramy okno dialogowe Nowe obciążenie liniowe.

Obciążenie liniowe jest typu Siła z Jednorodnym rozkładem obciążenia oddziałującym w kierunku obciążenia ZL. W sekcji Parametry obciążenia wprowadzamy **5** kN/m (zob. rozdział 2.3, strona 6).

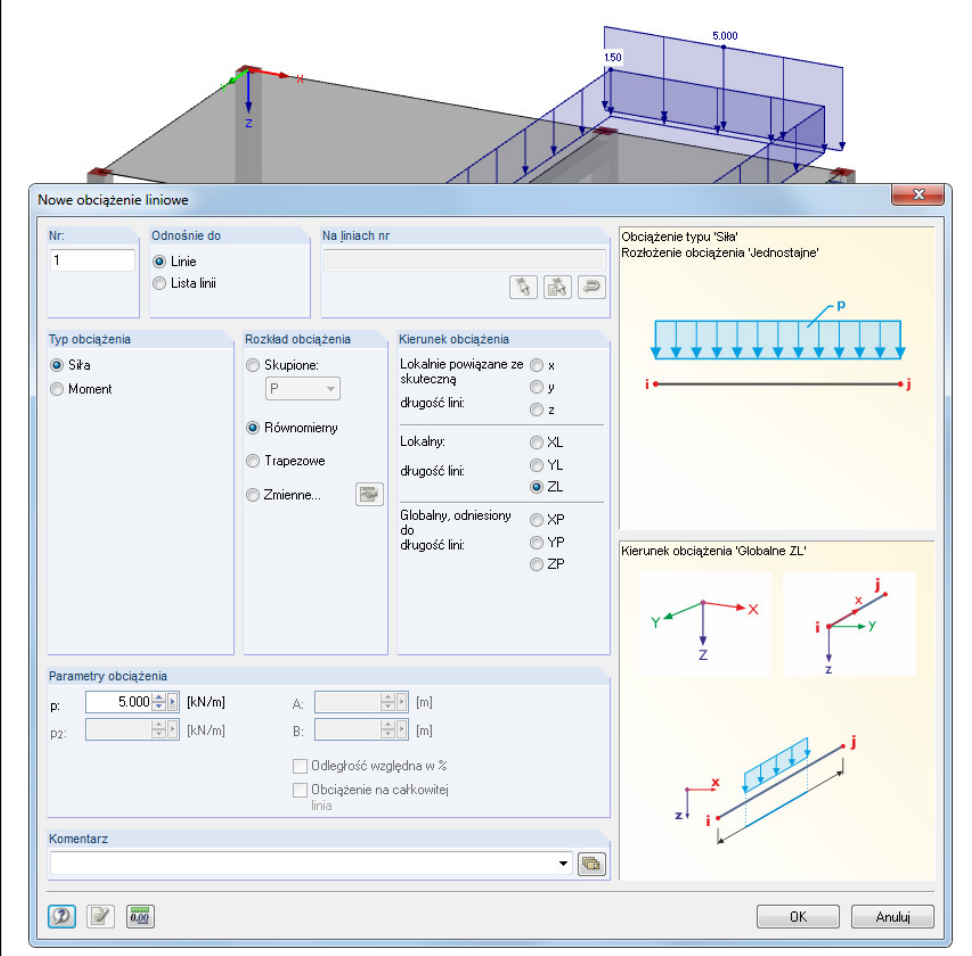

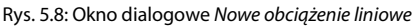

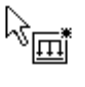

Po kliknięciu przycisku [OK], klikamy linię **8** na tylnej krawędzi stropu (sprawdzenie przy użyciu paska stanu).

Wciskając klawisz [Esc] lub klikając prawym przyciskiem myszki w pustym obszarze przestrzeni roboczej, zamykamy tryb wprowadzania. Następnie przywracamy [Widok izometryczny].

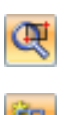

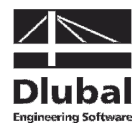

### 5.4 Przypadek obciążenia 4: Imperfekcje

W ostatnim przypadku obciążenia definiujemy imperfekcje dla słupów obciążonych siłą osiową.

Tym razem, aby utworzyć nowy przypadek obciążenia, wykorzystamy nawigator Dane: Prawym przyciskiem myszki klikamy wpis Przypadki obciążeń, aby otworzyć menu kontekstowe, a następnie wybieramy Nowy przypadek obciążenia.

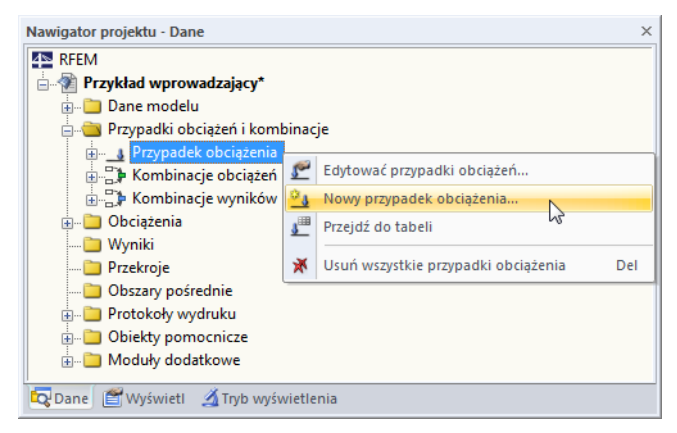

Rys. 5.9: Menu kontekstowe Przypadki obciążeń

Wybieramy **Imperfekcja w kierunku -Y** z listy Opis przypadku obciążenia. Ten Typ oddziaływania zmienia się automatycznie na **Imp Imperfekcja**.

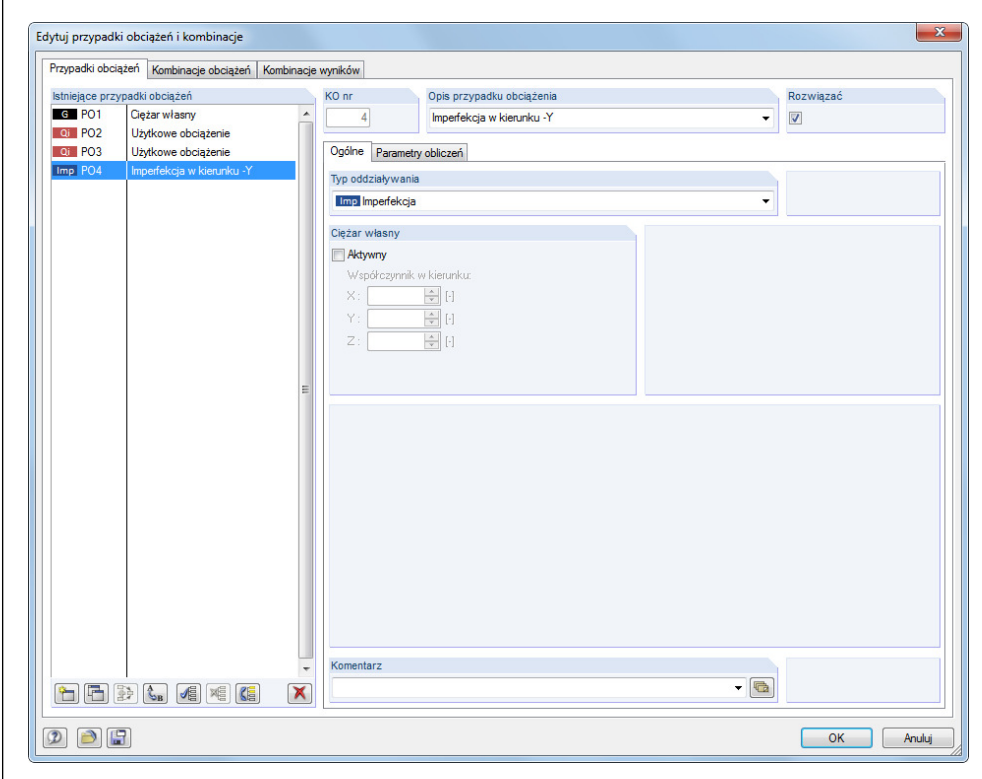

Rys. 5.10: Okno dialogowe Edytuj przypadki obciążeń i kombinatorykę, zakładka Przypadki obciążeń

Zamykamy to okno dialogowe, klikając przycisk [OK].

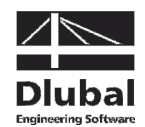

### **BER THE THE RESPECT**

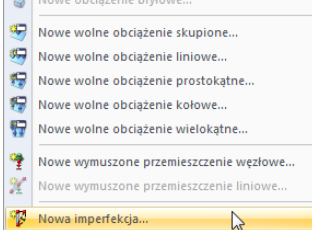

#### List button for loads

Klikamy teraz przycisk w pasku narzędzi [Nowe obciążenie bryłowe], w celu otwarcia jego listy menu, gdzie wybieramy wpis Nowa Imperfekcja. Otworzy się następujące okno dialogowe.

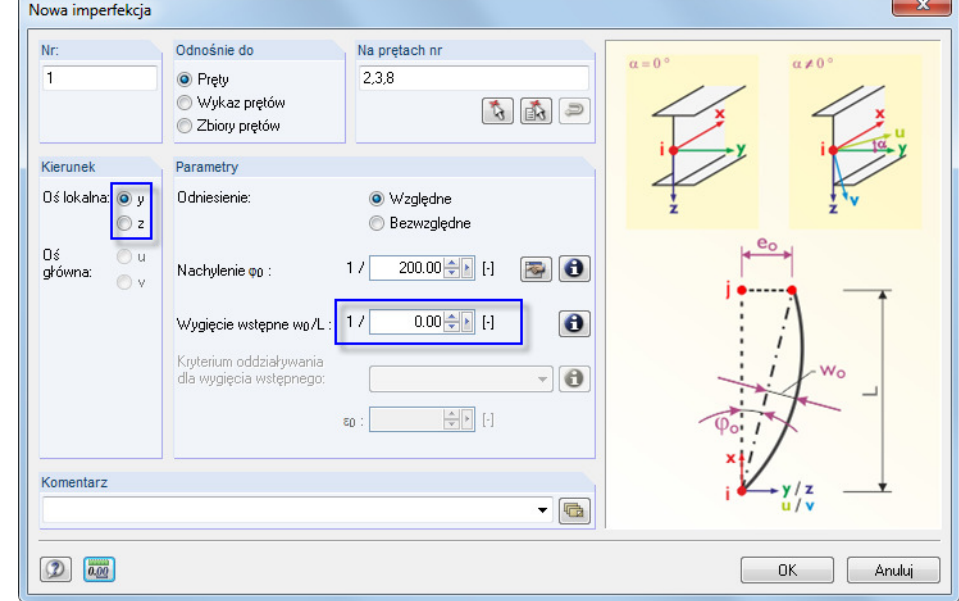

Rys. 5.11: Okno dialogowe Nowa imperfekcja

Chcemy zastosować imperfekcję w Kierunku osi **y** słupa, czyli w kierunku 'słabej' osi pręta, która w naszym przypadku jest równoległa do globalnej osi Y.

Ustawiamy *Wygięcie początkowe w<sub>o</sub>/L* na **0,00** i zatwierdzamy okno dialogowe, klikając przycisk [OK].

Imperfekcję można przydzielać w łatwy sposób przy użyciu okna wyboru. Najpierw należy wybrać najlepszą pozycję modelu: Klikamy przycisk [Przesuń, zoom, obróć] i obracamy model lekko w tył poprzez wciśnięcie lewego przycisku myszki i przytrzymanie wciśniętego klawisza [Ctrl]. Zmianę widoku kończymy, wciskając przycisk [Esc] lub klikając w oknie prawym przyciskiem myszki bez anulowania funkcji "Wybierz pręty dla imperfekcji".

Następnie rysujemy okno wyboru od prawej do lewej. Należy przy tym uważać, żeby zawrzeć w nim wszystkie słupy, ale stalowy dźwigar musi znaleźć się poza strefą zaznaczenia.

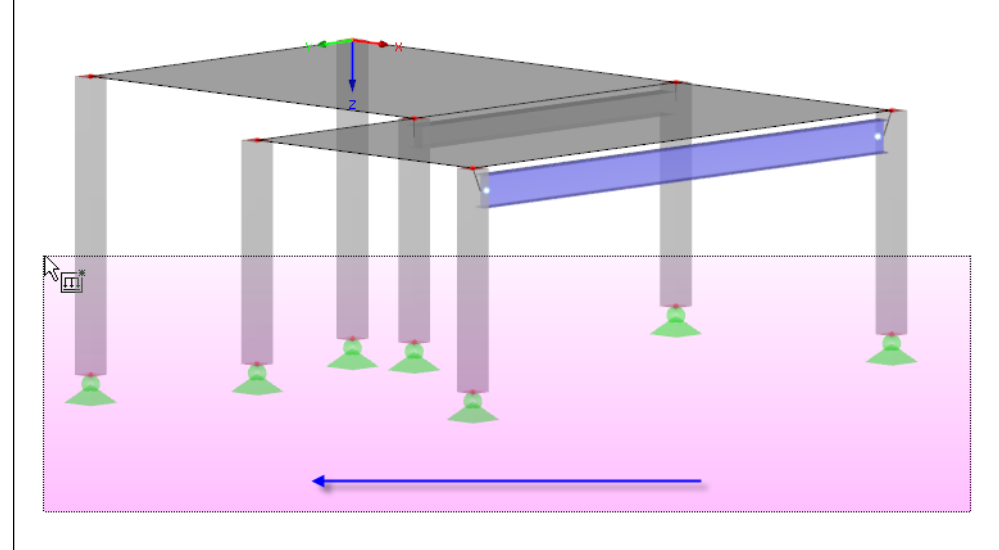

Rys. 5.12: Wybieranie słupów dla imperfekcji

RFEM Przykład wprowadzający © 2012 Dlubal Engineering Software 34

병

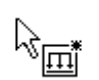

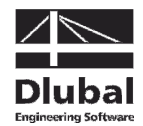

Po utworzeniu drugiego naroża okna, program RFEM przydziela imperfekcje.

Wychodzimy z tej funkcji, klikając przycisk [Esc] lub klikając prawym przyciskiem myszki. Na końcu przywracamy [Widok izometryczny].

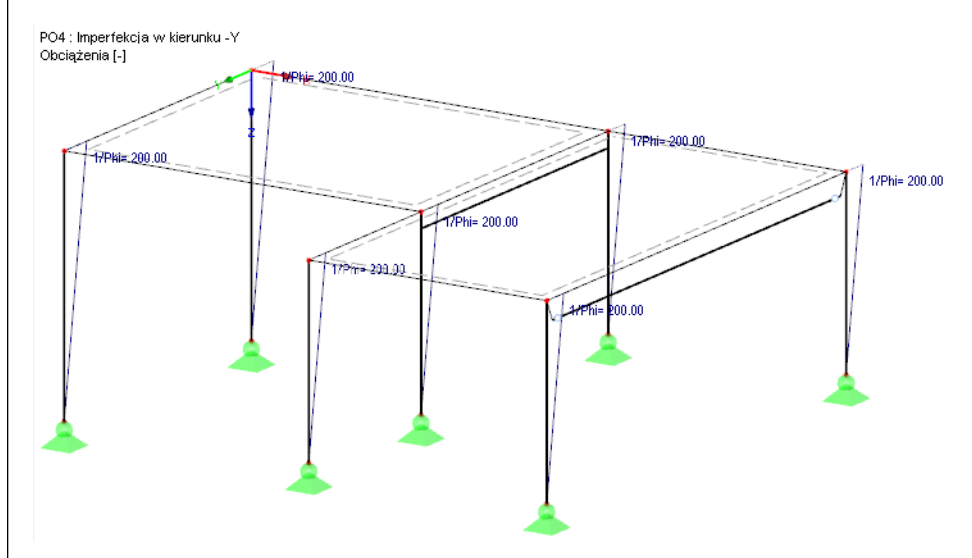

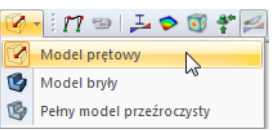

Rys. 5.13: Imperfekcje pokazane na modelu liniowym

#### **Zmiana wyświetlania modelu**

Powyższy rysunek pokazuje konstrukcję jako Konturowe wyświetlanie modelu. Opcję wyświetlania można ustawić przy użyciu przycisku z paska narządzi pokazanego na lewo. Dzięki temu imperfekcje nie są przykrywane przez renderowane słupy.

### 5.5 Sprawdzanie przypadków obciążeń

Wszystkie cztery przypadki obciążeń zostały wprowadzone. Zalecamy teraz [Zapisać] dane. Przypadek obciążenia można szybko sprawdzić w grafice: Przyciski [◀] i [▶] w pasku narzędzi pozwalają na wybieranie poprzednich lub następnych przypadków obciążeń.

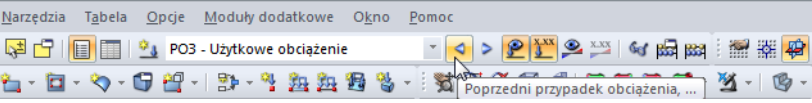

Rys. 5.14: Przeszukiwanie przypadków obciążeń

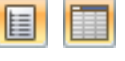

Graficzne wprowadzanie obciążenia ma wpływ na nawigator Dane oraz na tabele. Dane obciążenia znajdują się w tabeli 3. Obciążenia, którą można otworzyć przy użyciu przycisku pokazanego po lewej stronie.

Tutaj również grafik i tabele są interakcyjne: Aby odnaleźć dane obciążenie w tabeli, na przykład imperfekcję, ustawiamy tabelę 3.13 Imperfekcje, a następnie wybieramy to obciążenie w oknie roboczym. Widzimy, że wskaźnik przeskakuje do odpowiedniego rzędu tabeli.

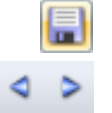

団

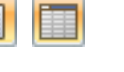

RFEM Przykład wprowadzający © 2012 Dlubal Engineering Software 35 and 35 and 35 and 35 and 35 and 35 and 35 and 35  $\,$  35  $\,$ 

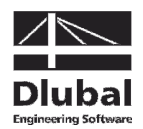

# 6. Kombinacja przypadków obciążeń

Według EN 1990, przypadki obciążeń musimy połączyć ze współczynnikami. Typ oddziaływania określony, gdy tworzyliśmy przypadki obciążeń, ułatwia generowanie kombinacji (zob. Rys. 5.10, strona 33). W ten sposób możemy kontrolować częściowe współczynniki bezpieczeństwa i współczynniki kombinacji podczas tworzenia kombinacji.

### 6.1 Tworzenie kombinacji obciążeń

Przy użyciu naszych czterech przypadków obciążeń tworzymy następujące kombinacje obciążeń:

Otwieramy menu listy [Przypadki obciążeń] i tworzymy [Nową kombinację obciążeń]. Ponownie pojawi się okno dialogowe Edytuj przypadki obciążeń i kombinatorykę.

- 1.35\*LC1 + 1.5\*LC2 + 1.0\*LC4 Obciążenie zmienne w polu 1
- 
- 1.35\*LC1 + 1.5\*LC3 + 1.0\*LC4 Obciążenie zmienne w polu 2 • 1.35\*LC1 + 1.5\*LC2 + 1.5\*LC3 + 1.0\*LC4 Obciążenie całkowite

Konstrukcję obliczamy według analizy drugiego rzędu.

### **Tworzenie KO1**

 $\overline{\mathbf{x}}$ Edytuj przypadki obciążeń i kombinacje Przypadki obciążeń Kombinacje obciążeń Kombinacje wyników Opis kombinacji obciażeń Istniejace kombinacje obciażeń KO Nr Rozwiazać Grupa kombinacji nadrzednych  $\overline{\phantom{0}}$  $\overline{1}$ Ogólne Parametry obliczeń ejące przypadki obciążeń binacjach obciążeń COxx **CO** 1.35 G PO1 Ciężar własny<br>Użytkowe obciążenie **Qi** PO2 Użytkowe obciążenie  $\overline{O}$  PO3 **Unticowe obciażenie Imp** PO4 .<br>mperfekcja w kierunku ·  $\blacktriangleright$  $\rightarrow$  $\blacktriangleleft$  $\blacktriangleleft$  $\begin{array}{c} \mathbf{r} \mathbf{B} \mathbf{S} \\ \mathbf{S} \mathbf{S} \end{array}$  $1.00 \rightarrow \boxed{\swarrow}$  $\sqrt{1}$ Wszystki  $\overline{\cdot}$  a  $\blacksquare$ E CR Wszystkie  $\cdot$   $\times$  $\bigcirc$   $\bigcirc$   $\bigcirc$ OK Anuluj

Rys. 6.1: Okno dialogowe Edytuj przypadki obciążeń i kombinatorykę, zakładka Kombinacje obciążeń

Dla Opisu przypadku obciążenia wprowadzamy **Obciążenie zmienne w polu 1**.

Pod listą Istniejące przypadki obciążeń klikamy **PO1**. Następnie przy użyciu przycisku [▶] przenosimy ten przypadek obciążenia na listę Przypadki obciążeń w kombinacji obciążeń KO1 po prawej stronie. To samo robimy z **PO2** i **PO4**.

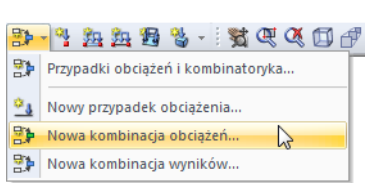

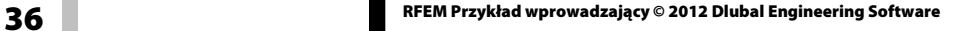

٠

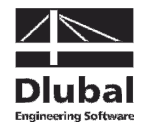

W zakładce Parametry obliczeń sprawdzamy, czy Metoda analizy jest ustawiona według Analizy drugiego rzędu (zob. następny rysunek).

| Geometrycznie liniowa analiza statyczna<br>Analiza drugiego rzędu (P-Delta)<br>Analiza dużych deformacji<br>Analiza postkrytyczna<br>Metoda dla rozwiązania układu<br>Nieliniowych równań algebraicznych:<br>Newton-Raphson<br>Newton-Raphon połaczona z teoria Picarda<br>O Picard<br>Newton-Raphson ze stałą macierzą sztywnosci<br>Zmodyfikowany Newton-Raphson<br>Relaksacja dynamiczna | V Uwzględnij korzystne oddziaływania<br>sił rozciągających<br>÷H<br>Modyfikuj obciążenie przez wsp.<br>Podziel wyniki przez współczynnik obciążenia<br>Odnieś siły wewnętrzne do zdeformowanej<br>konstrukcji dla:<br>Silv osiowe N<br>$\vee$ Sily tnace $V_V$ i $V_Z$<br>Momenty M <sub>y</sub> , M <sub>z</sub> i M <sub>T</sub><br>Spróbować obliczyć mechanizm kinematyczny<br>(dodać niską sztywność geometryczną przy pierwszej iteracji)<br>Użyć oddzielnej liczby przyrostów<br>obciążenia dla tego przypadku<br>$1\frac{1}{v}$<br>obciażenia:<br>Materiały (E, G) - Podzielić przez wsp. cześciowy y M z tabeli<br>1.3 |
|----------------------------------------------------------------------------------------------------|----------------------------------------------------------------------------------------------------|

Rys. 6.2: Zakładka Parametry obliczeń

Po kliknięciu [OK], wszystkie obciążenia zawarte w kombinacji obciążeń pokazywane są na modelu.

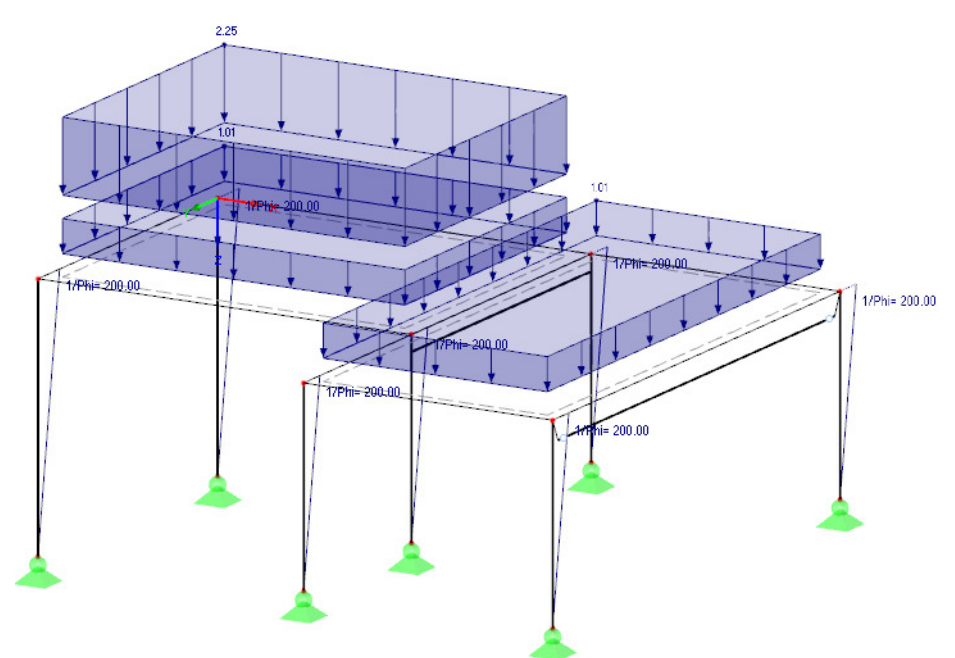

Rys. 6.3: Obciążenia w kombinacji obciążeń KO1

Oprócz tego możemy wykorzystać zakładkę Parametry obliczeń, aby sprawdzić specyfikacje stosowane przez RFEM do obliczeń różnych kombinacji obciążeń.

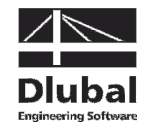

#### **Tworzenie KO2**

2-2 2 2 2 3 4 4 5 6 7 8 9 7 Przypadki obciążeń i kombinatoryka... 3 Nowy przypadek obciążenia... 日→ Nowa kombinacja obciążeń...

Nowa kombinacja wyników...

 $\mathbb{Z}$ 

Drugą kombinację obciążeń tworzymy w ten sam sposób: Tworzymy [Nową kombinację obciążeń] z tą różnicą, że teraz wprowadzamy **Obciążenie zmienne w polu 2** dla Opisu kombinacji obciążeń.

Przypadkami obciążeń odpowiednimi dla tej kombinacji są **LC1**, **LC3** i **LC4**. Ponownie używamy przycisk [ $\blacktriangleright$ ], aby je wybrać.

### **Tworzenie KO3**

Ostatnią kombinację obciążeń utworzymy w inny sposób: Prawym przyciskiem myszki klikamy wpis nawigatora Kombinacja obciążeń i wybieramy wpis Nowa kombinacja obciążeń w menu kontekstowym.

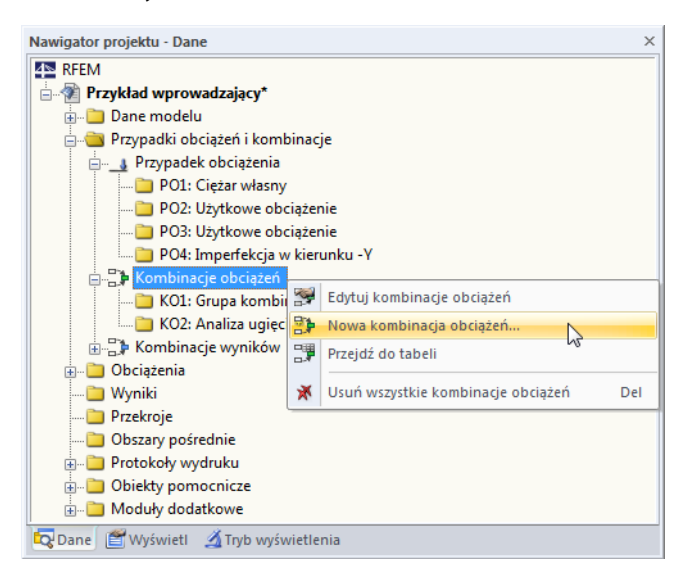

Rys. 6.4: Tworzenie kombinacji obciążeń przy użyciu menu kontekstowego nawigatora

Dla Opisu kombinacji obciążeń wprowadzamy **Obciążenie całkowite**. Przy użyciu przycisku [Dodaj wszystkie przypadki obciążeń] możemy na raz przenieść wszystkie cztery przypadki obciążeń na listę po prawej stronie.

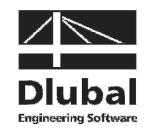

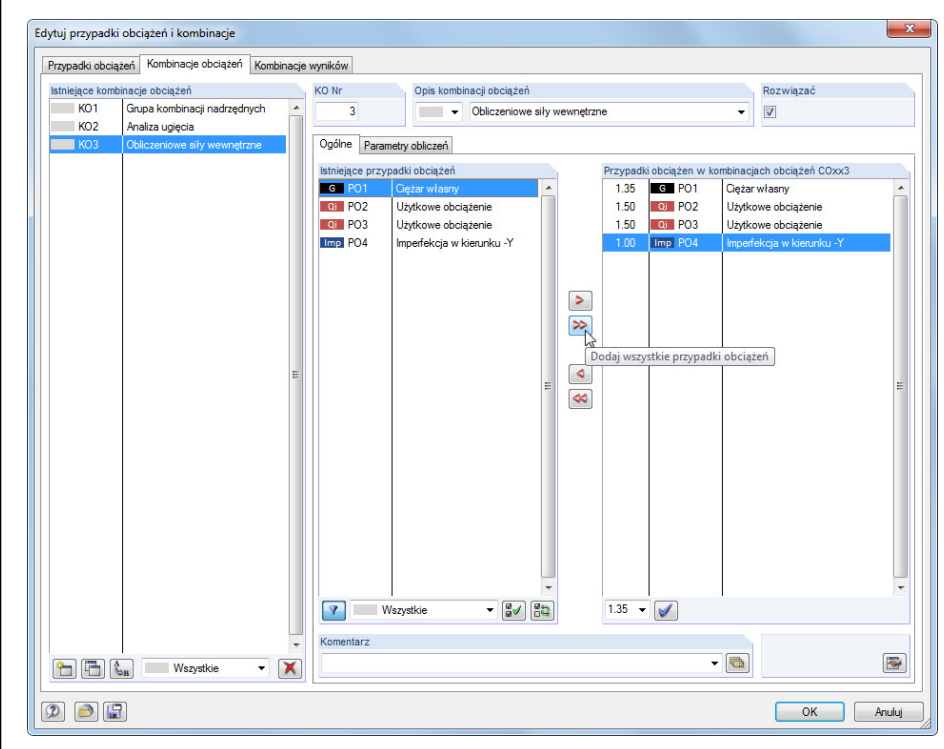

Rys. 6.5: Okno dialogowe Edytuj przypadki i kombinacje obciążeń, zakładka Kombinacje obciążeń

Ponieważ przypadki obciążeń PO2 i PO3 przydzielone są do typu oddziaływania Zmienne, stosowane są z częściowym współczynnikiem bezpieczeństwa o wartości 1,5. W przypadku różnych kategorii, jeden przypadek obciążenia byłby oddziaływaniem głównym, a drugi byłby obciążeniem drugorzędnym ze zredukowanym współczynnikiem.

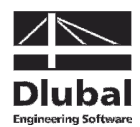

### 6.2 Tworzenie obwiedni kombinacji obciążeń

Z wyników naszych trzech kombinacji obciążeń tworzymy obwiednię zawierającą dodatnie i ujemne wartości ekstremalne.

W menu listy [Przypadki obciążeń] wybieramy wpis Nowa kombinacja obciążeń. Widzimy okno dialogowe Edytuj przypadki obciążeń i kombinatorykę, które już dobrze znamy.

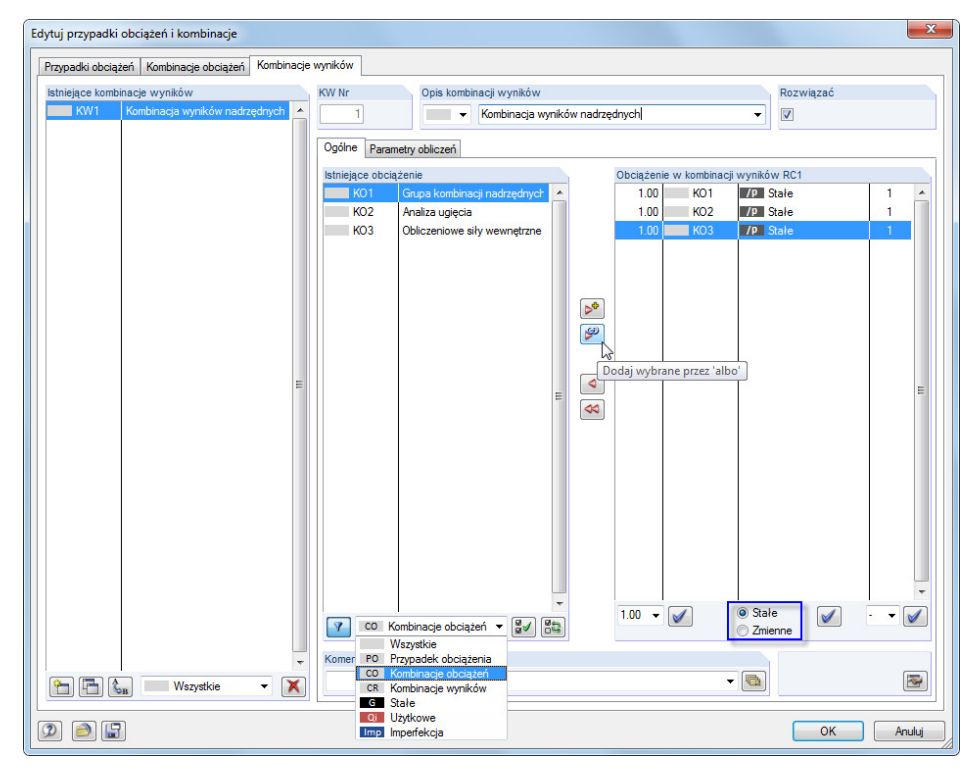

Rys. 6.6: Okno dialogowe Edytuj przypadki obciążeń i kombinatorykę, zakładka Kombinacje obciążeń

Wybieramy **Główną kombinację wyników** z listy Opis kombinacji wyników.

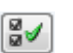

Aby wyświetlić kombinacje obciążeń w sekcji Obciążenie istniejące, wybieramy KO Kombinacje obciążeń z listy pod tabelą obciążeń po lewej stronie. Następnie wybieramy wszystkie trzy kombinacje obciążeń, klikając przycisk [Wybierz wszystkie obciążenia z listy].

Pole wyboru pod tabelą obciążeń po prawej stronie podaje współczynnik superpozycji ustawiony wstępnie na 1,00. Ustawienie to odpowiada naszym założeniom dla określania wartości ekstremalnych tej kombinacji obciążeń. Zmieniamy regułę superpozycji na **Stałą**, żeby program RFEM zawsze uwzględniał przynajmniej jedno z oddziaływań.

Przy użyciu przycisku [Dodaj wybrane z 'lub'] przenosimy te trzy kombinacje na listę po prawej stronie. Wartość 1 pod ostatnią kolumną mówi nam, że wszystkie wpisy należą do tej samej grupy, nie będą więc one traktowane jako dodatkowe, ale oddziałujące alternatywnie.

周

Definiowanie kryteriów superpozycji zostało zakończone. Klikamy [OK] i zapisujemy dane przy użyciu przycisku [Zapisz].

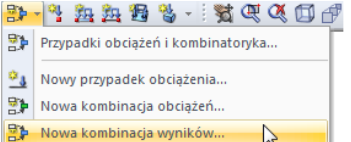

 $\sum$ 

Ger

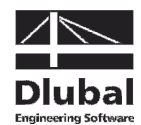

# 7. Obliczenia

### 7.1 Sprawdzanie danych

Przed obliczeniem konstrukcji chcemy, aby program RFEM sprawdził wprowadzone przez nas dane. Aby otworzyć odpowiednie okno dialogowe,

wybieramy **Sprawdzanie poprawności** w menu **Narzędzia**.

Otworzy się okno dialogowe Sprawdzanie poprawności, w którym definiujemy następujące ustawienia.

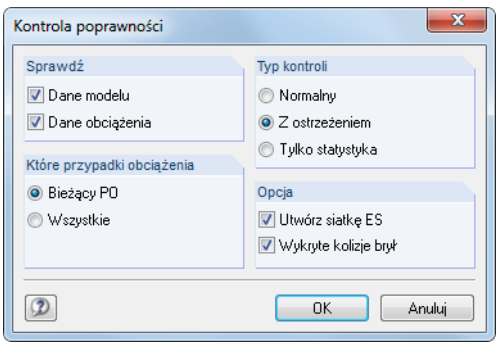

Rys. 7.1: Okno dialogowe Sprawdzanie poprawności

Jeśli po kliknięciu [OK] nie zostanie wykryty żaden błąd, wyświetlone zostanie poniższe powiadomienie. Oprócz tego pokazane zostanie krótkie podsumowanie danych konstrukcyjnych i obciążeń.

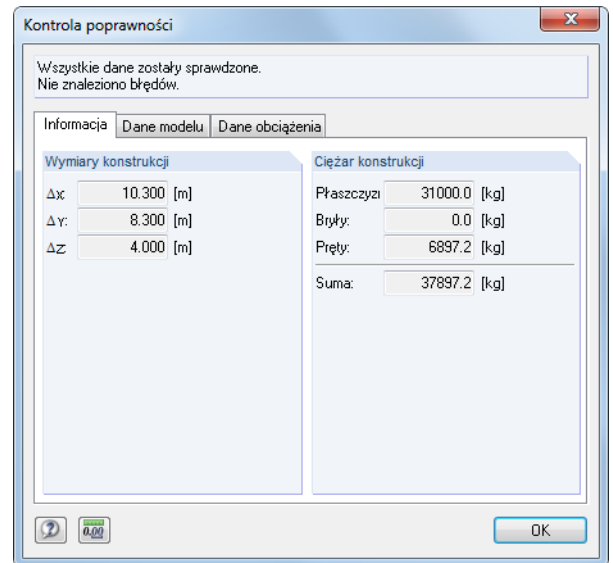

Rys. 7.2: Wynik sprawdzenia poprawności

Więcej narzędzi do sprawdzania danych znajdziemy, wybierając **Sprawdzanie konstrukcji** w menu **Narzędzia**.

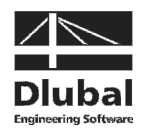

### 7.2 Generowanie siatki ES

Ponieważ zaznaczyliśmy opcję Generuj siatkę ES w oknie dialogowym Sprawdzanie poprawności (zob. Rys. 7.1), automatycznie utworzyliśmy siatkę o standardowej wielkości 50 cm. (Wielkość tą możemy zmodyfikować wybierając Ustawienia siatki ES w menu Oblicz.)

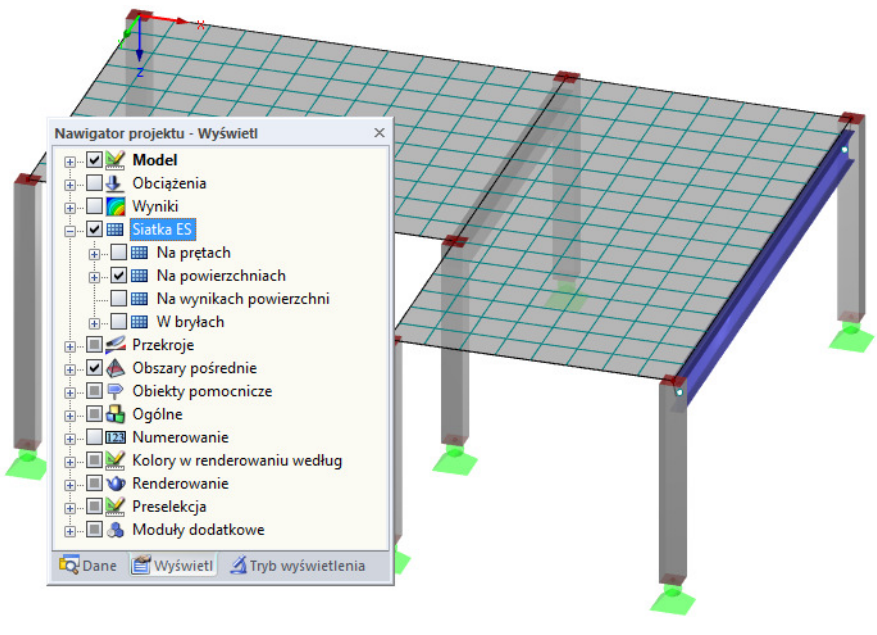

Rys. 7.3: Model z wygenerowaną siatką ES

7.3 Obliczanie konstrukcji

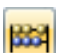

Aby rozpocząć obliczenia,

wybieramy **Oblicz wszystko** w menu **Oblicz**

lub klikamy przycisk z paska narzędzi pokazany na lewym marginesie tej strony.

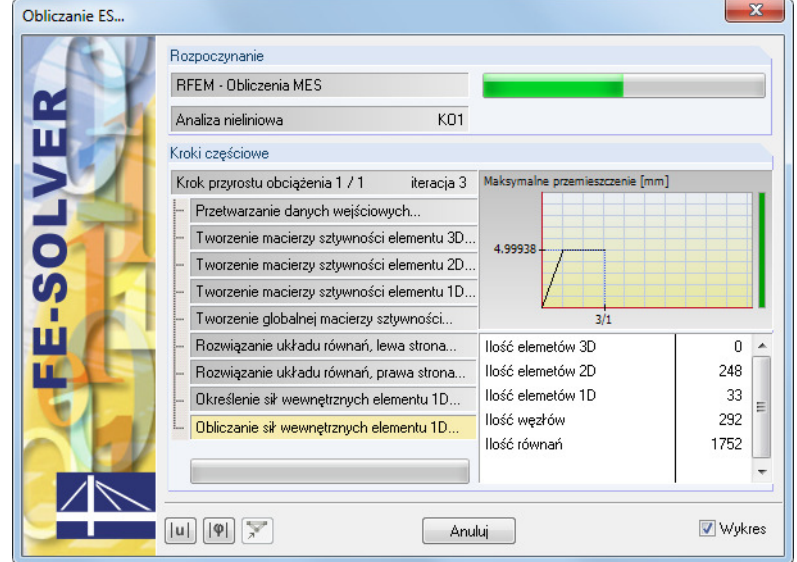

Rys. 7.4: Proces obliczania

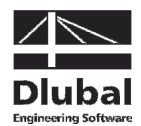

# 8. Wyniki

### 8.1 Wyniki graficzne

Po zakończeniu obliczeń, program RFEM wyświetla deformacje bieżącego przypadku obciążenia. Ostatnim ustawieniem obciążenia było KW1, więc widzimy teraz wyniki maksymalne i minimalne dla tej kombinacji wyników.

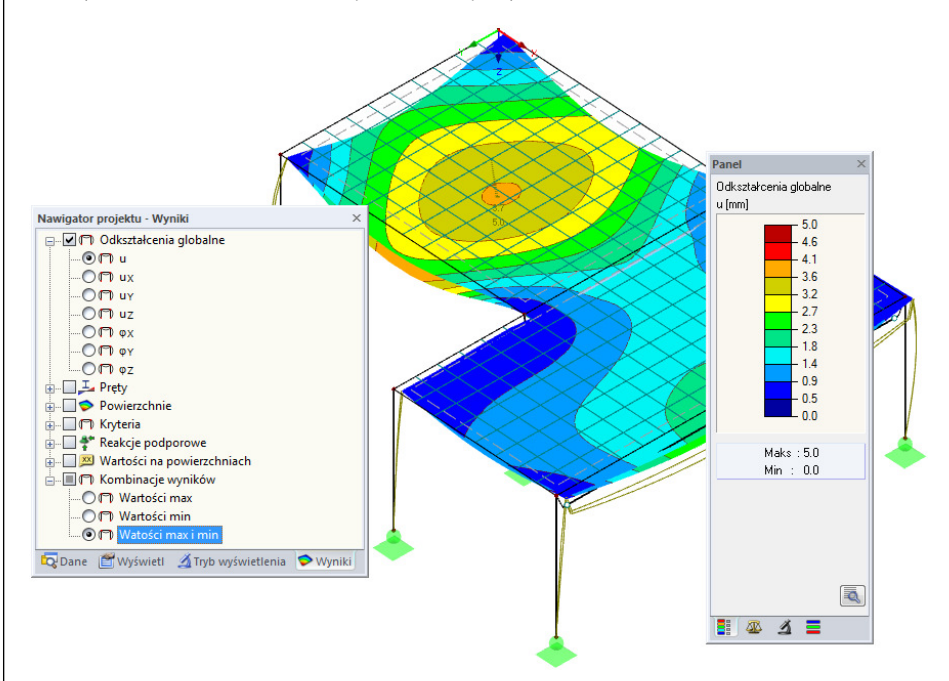

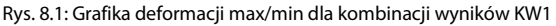

#### **Wybieranie przypadków i kombinacji obciążeń**

Aby przechodzić pomiędzy wynikami przypadków obciążeń, kombinacji obciążeń i kombinacji wynikowych możemy wykorzystać przyciski z paska narzędzi [◀] i [▶] (na prawo od listy przypadków obciążeń). Przyciski te znamy już ze sprawdzania przypadków obciążeń. Można również wybierać obciążenia z listy.

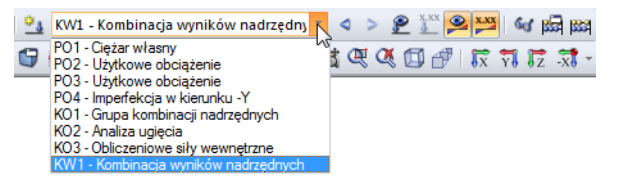

Rys. 8.2: Lista przypadków obciążeń w pasku narzędzi

#### **Wybieranie wyników w nawigatorze**

Pojawił się nowy nawigator zarządzający wszystkimi typami wyników dla wyświetlania graficznego. Nawigator Wyniki jest dostępny, gdy aktywne jest wyświetlanie wyników. Wyświetlanie wyników można włączać i wyłączać w nawigatorze Wyświetlanie, jak również przy użyciu przycisku z paska narzędzi [Pokaż wyniki] pokazanego po lewo.

Pola wyboru poprzedzające poszczególne kategorie wyników (na przykład Deformacje globalne, Pręty, Powierzchnie, Reakcje podporowe) określają, które deformacje lub siły wewnętrzne są pokazywane. Przed wpisami znajdującymi się w kategoriach widzimy więcej pól wyboru, przy pomocy których możemy ustawić typ wyników, które będą wyświetlane.

0 D

 $^{\circ}$ 

 $\boldsymbol{r}$ 

#### 8 Wyniki

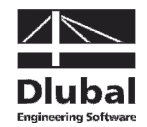

Poszczególne przypadki obciążeń i kombinacje obciążeń możemy również przeglądać. Wiele kategorii wyników pozwala na wyświetlanie deformacji, sił wewnętrznych prętów i powierzchni, naprężeń lub sił podporowych.

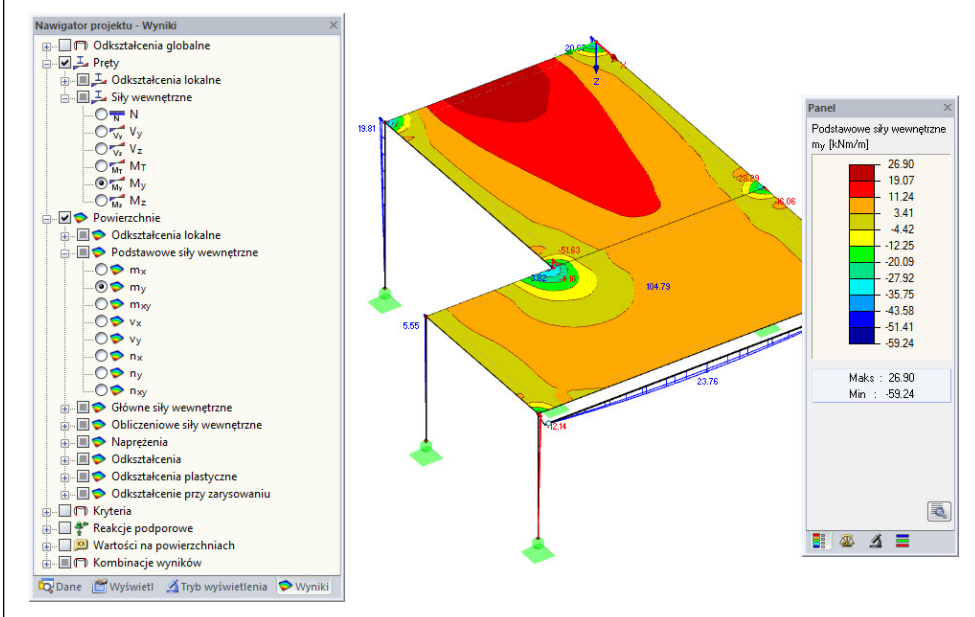

Rys. 8.3: Ustawianie sił wewnętrznych prętów i powierzchni w nawigatorze Wyniki

Powyższy rysunek pokazuje siły wewnętrzne prętów  $M_{\text{y}}$ i siły wewnętrzne powierzchni  $m_{\text{y}}$ obliczone dla KO1. Podczas wyświetlania sił zalecane jest użycie modelu konturowego. Ten tryb wyświetlania można ustawić przy pomocy przycisku pokazanego po lewej stronie.

#### **Wyświetlanie wartości**

Skala kolorów w panelu kontrolnym pokazuje zakres kolorów. Wartości wynikowe możemy włączyć, wybierając opcję **Wartości na powierzchniach** w nawigatorze Wyniki. Aby wyświetlić wszystkie wartości punktów siatki ES lub punktów rastru, dodatkowo odznaczamy opcję Wartości ekstremalne.

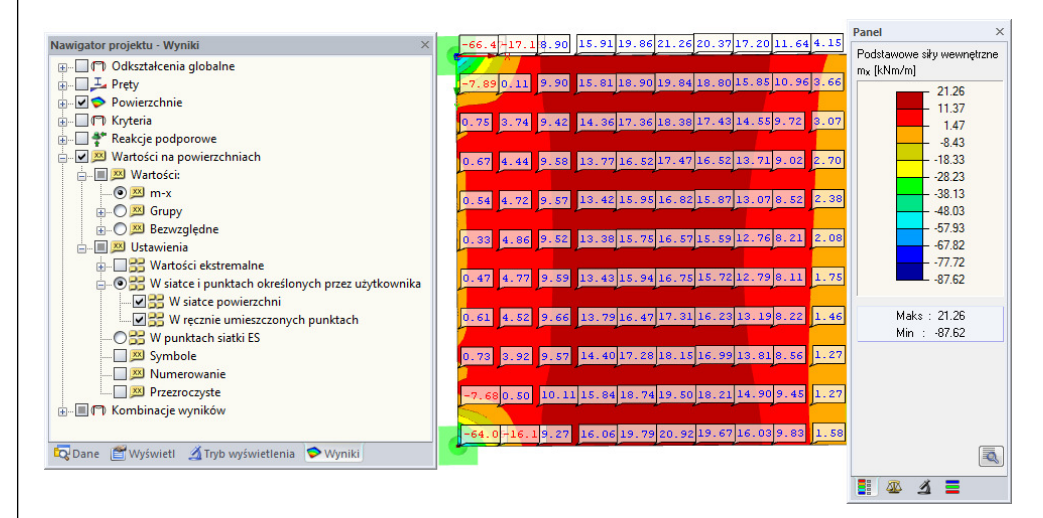

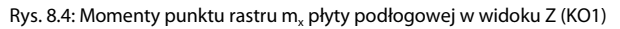

8.2 Tabele wyników

Wyniki można oceniać również w tabelach.

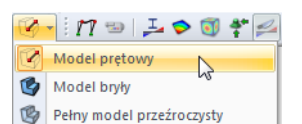

m

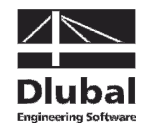

Tabele wyników wyświetlane są automatycznie po zakończeniu obliczania konstrukcji. Tak samo jak dla danych numerycznych, widzimy różne tabele z wynikami. Tabela 4.0 Podsumowanie zawiera podsumowanie procesu obliczeń, ułożone według przypadków obciążeń i kombinacji.

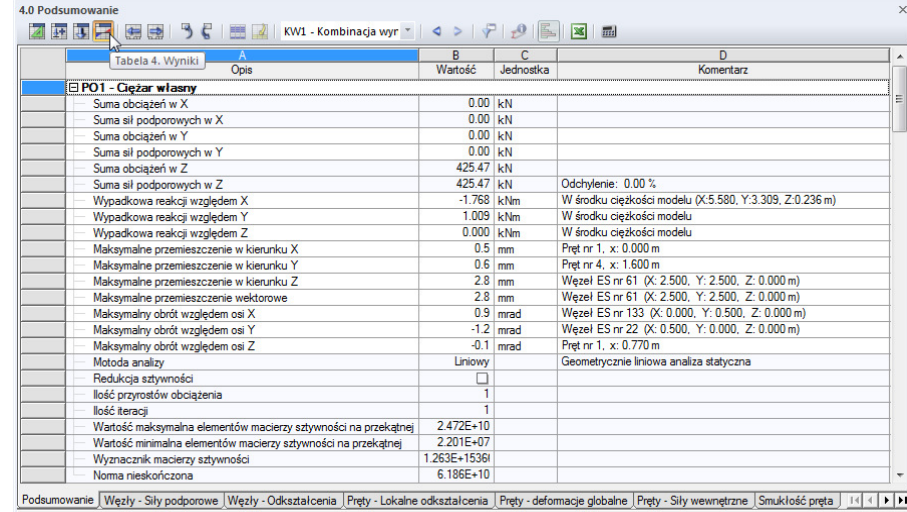

Rys. 8.5: Tabela 4.0 Podsumowanie

Aby wybrać inne tabele, klikamy ich zakładki. W celu odnalezienia specyficznych wyników w tabeli, na przykład sił wewnętrznych powierzchni stropu 1, ustawiamy tabelę 3.14 Powierzchnie – Podstawowe siły wewnętrzne. Następnie wybieramy powierzchnię w modelu (przestrzenne przedstawienie modelu ułatwia wybór) i widzimy, że program RFEM przechodzi do podstawowych sił wewnętrznych powierzchni w tabeli. Bieżący punkt rastru, czyli położenie wskaźnika w rzędzie tabeli, wskazywany jest przez strzałkę pojawiającą się na modelu.

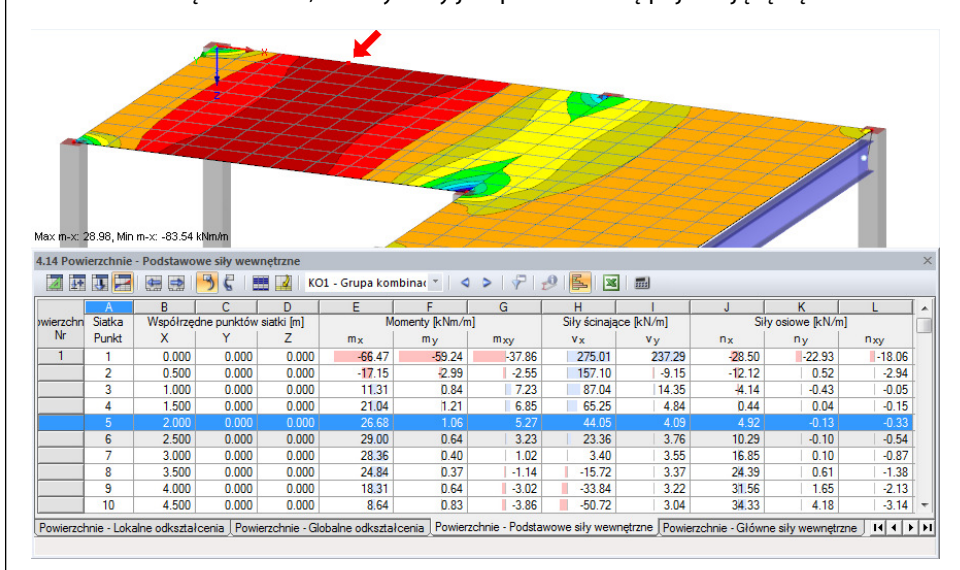

Rys. 8.6: Siły wewnętrzne powierzchni w tabeli 4.14 i zaznaczenie bieżącego punktu rastru w modelu

Podobnie jak w przypadku funkcji przeglądania w głównym pasku narzędzi, możemy wykorzystać przyciski [◀] i [▶], aby wybrać przypadki obciążeń w tabeli. Możemy również wykorzystać listę w pasku narzędzi tabeli, aby ustawić wybrany przypadek obciążenia.

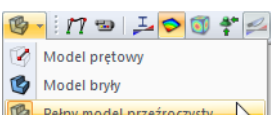

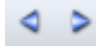

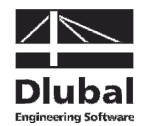

### 8.3 Filtrowanie wyników

Program RFEM oferuje wiele sposobów i narzędzi, przy pomocy których można przedstawiać i oceniać wyniki w przejrzyście ułożonych przeglądach. Narzędzia te możemy wykorzystać również w naszym przykładzie.

### **8.3.1 Tryby wyświetlania**

Widoki szczegółowe i przecięcia mogą być wykorzystywane do oceny wyników, jako tak zwane Widoczności.

### **Wyświetlanie wyników dla betonowych słupów**

Wybieramy zakładkę Widoki w nawigatorze i zaznaczamy następujące wpisy wyświetlone pod Wygenerowanymi danymi:

- Pręty ułożone według typu: Belka
- Pręty ułożone według przekroju: 2 Prostokąt 300/300

Oprócz tego tworzymy przecięcie obu opcji przy użyciu przycisku [Pokaż przecięcie].

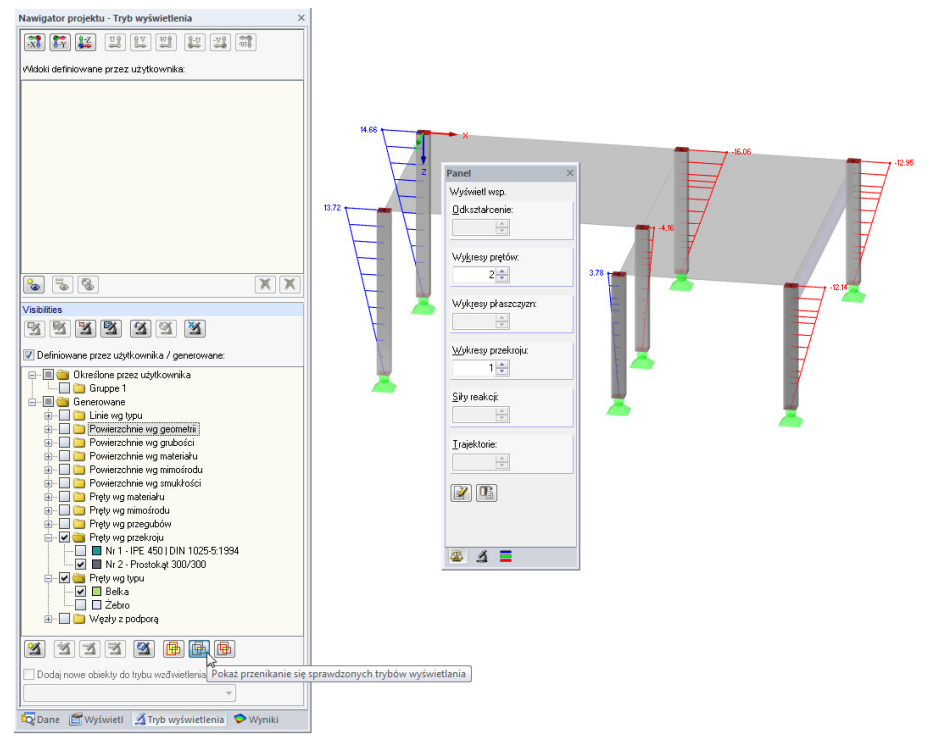

Rys. 8.7: Momenty M<sub>y</sub> betonowych słupów w przedstawieniu w skali

Wyświetlane są betonowe słupy wraz z wynikami. Pozostały model wyświetlany jest jako kontur i bez wyników.

### **Dostosowywanie współczynnika skalowania**

W celu łatwego sprawdzenia wykresu sił wewnętrznych na renderowanym modelu, skalujemy wyświetlanie danych w zakładce kontrolnej panelu. Zmieniamy współczynnik dla Wykresów pręta na **2** (zob. na powyższym rysunku).

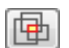

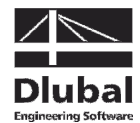

#### **Wyświetlanie wyników płyty stropowej**

W ten sam sposób możemy filtrować wyniki powierzchni w nawigatorze Widok. Wyłączamy opcje Pręty według typu i Pręty według przekroju i zaznaczamy Powierzchnie według grubości, gdzie wybieramy wpis 200 mm.

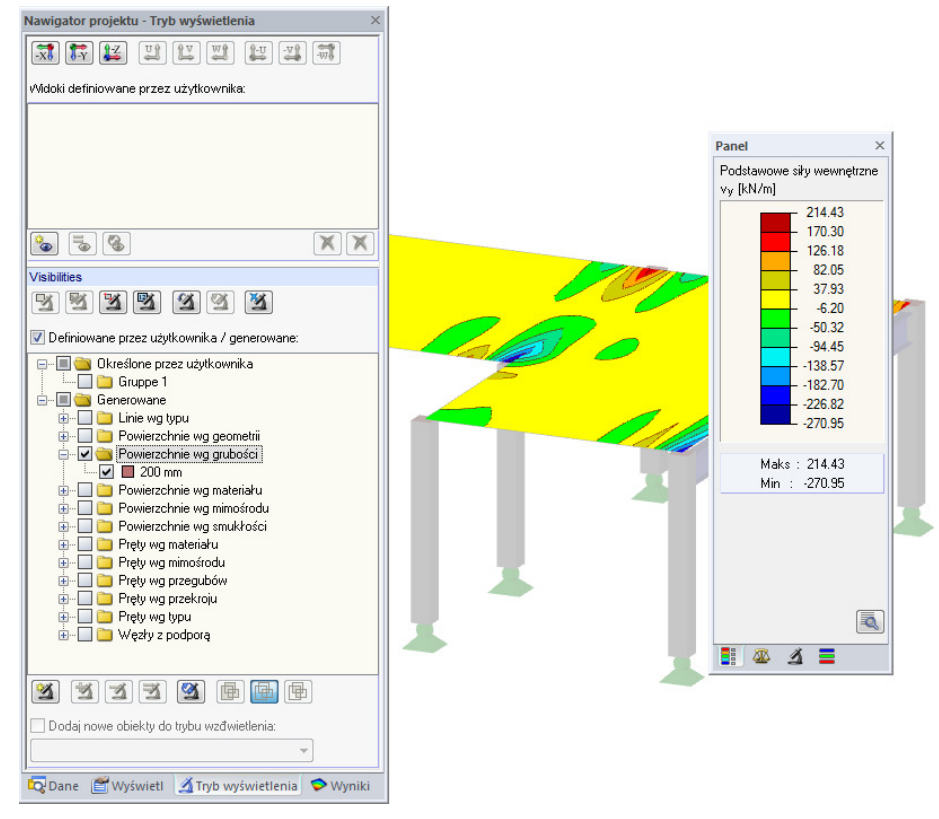

Rys. 8.8: Deformacje podłogi

Jak zostało to już opisane, możemy zmienić wyświetlanie typów wyników w nawigatorze Wyniki (zob. Rys. 8.3, strona 44). Powyższy rysunek pokazuje rozkład sił ścinających v<sub>y</sub>.

### **8.3.2 Wyniki na obiektach**

Kolejną możliwość filtrowania wyników oferuje zakładka filtra w panelu kontrolnym, w której można określać numery poszczególnych prętów lub powierzchni, których wyniki zostaną wyświetlone. W odróżnieniu od funkcji widoczności, w grafice zostanie wyświetlony pełny model.

Najpierw należy dezaktywować opcję Zdefiniowany przez użytkownika/wygenerowany w nawigatorze Widoki.

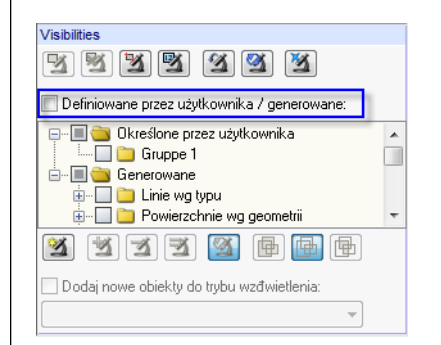

Rys. 8.9: Przywracanie widoku ogólnego w nawigatorze Widoki

了

### 8 Wyniki

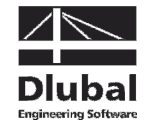

 $\Delta$ 

商

Przy pomocy jednego kliknięcia zaznaczamy powierzchnię 1. Następnie w panelu przechodzimy do zakładki filtra i sprawdzamy, czy zostało zaznaczone pole wyboru Powierzchnie.

Klikamy przycisk [Zaimportuj z wyboru] i widzimy, że numer wybranej powierzchni został wprowadzony do pola danych znajdującego się u góry. W grafice wyświetlane są teraz tylko wyniki dla lewej powierzchni.

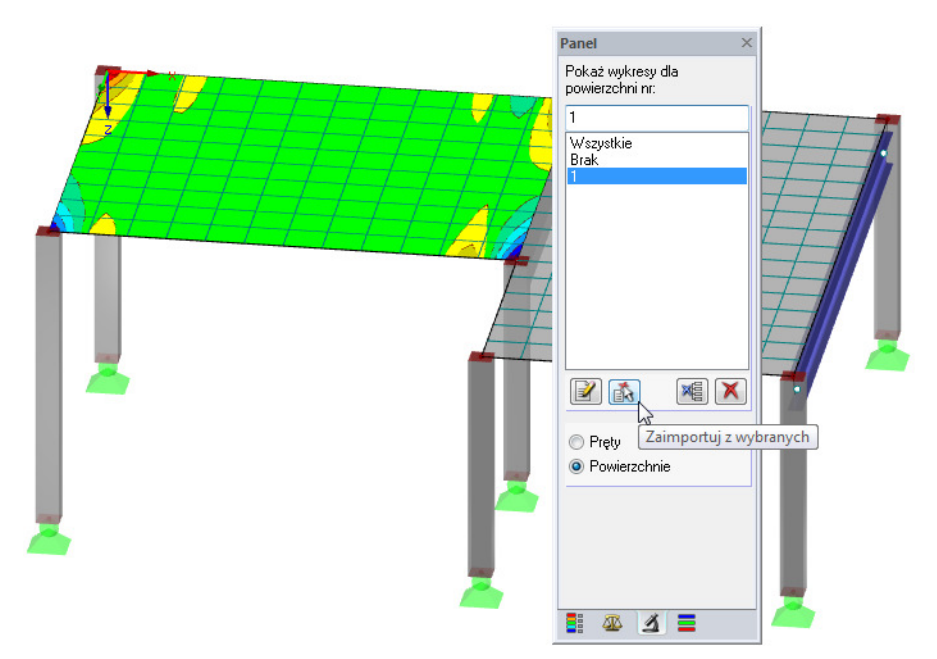

Rys. 8.10: Wykres siły ścinającej dla lewej powierzchni

Widok ogólny można przywrócić stosując opcję z panelu Wszystkie.

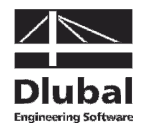

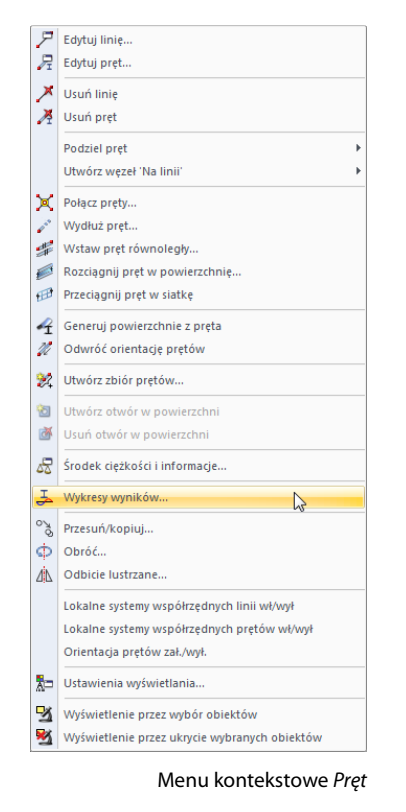

Þ

Q G

### 8.4 Wyświetlanie wykresów wyników

Wyniki można oceniać również przy użyciu wykresu, który jest dostępny dla linii, prętów, podpór liniowych i przekrojów. Wykorzystamy więc tę funkcję, aby zobaczyć wykres wyników dla belki teowej.

Prawym przyciskiem myszki klikamy pręt 2 (w razie trudności możemy wyłączyć wyniki dla powierzchni) i wybieramy opcję Wykresy wyników.

Otworzy się nowe okno z wykresami wyników dla żebra.

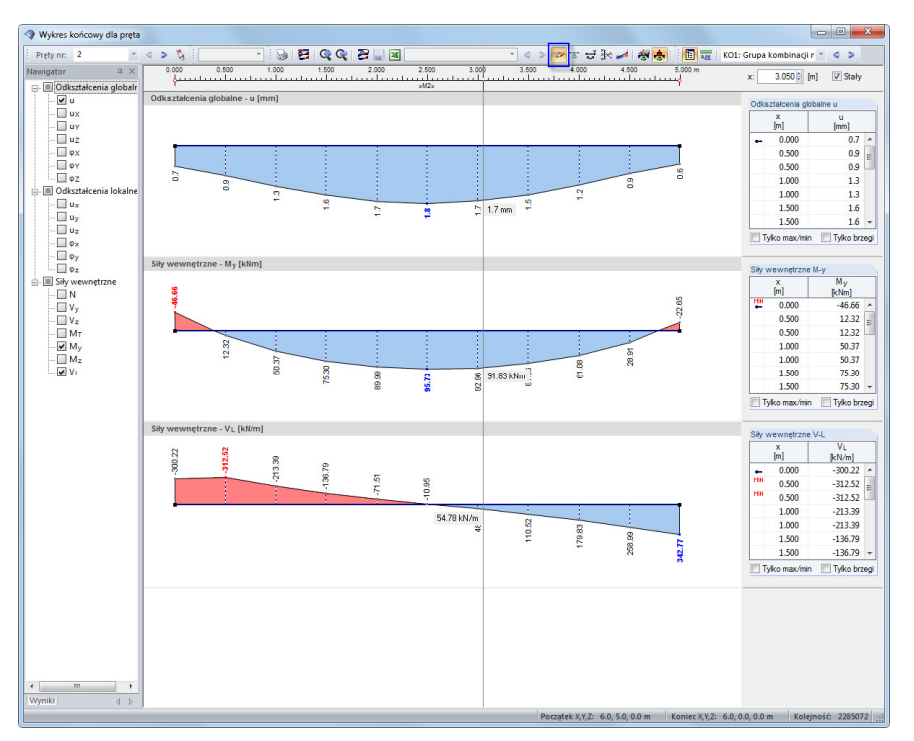

Rys. 8.11: Wyświetlanie wykresów wyników dla podciągu

W nawigatorze zaznaczamy pola dla globalnych deformacji  $u$  oraz sił wewnętrznych  $M_{_{\cal Y}}$ i V-I. Ostatnią opcję stanowi podłużna siła tnąca pomiędzy powierzchnią i prętem. Siły te są wyświetlane, gdy jest aktywny przycisk [Wyniki ze składnikiem żebra] w pasku narzędzi. Włączając je i wyłączając, możemy zobaczyć różnicę pomiędzy czystymi siłami wewnętrznymi pręta i siłami wewnętrznymi żebra za składnikami integracji od powierzchni.

Wielkość wyświetlanych wykresów wyników można dostosować przy użyciu przycisków [+] i [-].

Przyciski [◀] i [▶] do wyboru przypadków obciążeń dostępne są również w oknie wykresu wyników. Ponadto można wykorzystać listę, aby ustawić wyniki przypadku obciążeń.

Zamykając okno, wychodzimy z funkcji Wykresy wyników.

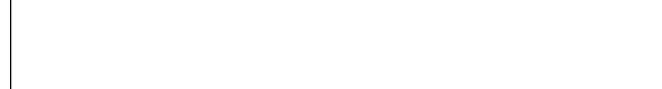

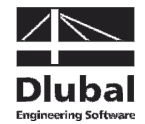

9. Dokumentacja

### 9.1 Tworzenie protokołu wydruku

Aby uniknąć wydryku wszytskich danych i wynikówuzyskanych podczas obliczeń, program RFEM generuje najpierw podgląd wydruku, nazywany "protokołem wydruku". Protokół ten służy do określania, które dane wejdą w skład wydruku. Oprócz tego można dodawać do niego dodatkowe grafiki, opisy i skany.

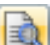

Aby otworzyć protokół wydruku,

#### wybieramy **Otwórz protokół wydruku** w menu **Plik**

lub klikamy przycisk pokazany po lewo. Otworzy się okno dialogowe, w którym możemy określić Szablon dla nowego protokołu wydruku.

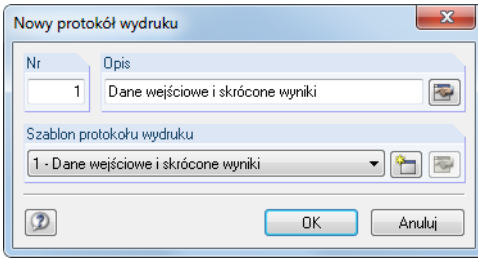

Rys. 9.1: Okno dialogowe Nowy protokół wydruku

Akceptujemy szablon 1 – Dane początkowe i streszczenie wyników i generujemy podgląd wydruku, klikając [OK].

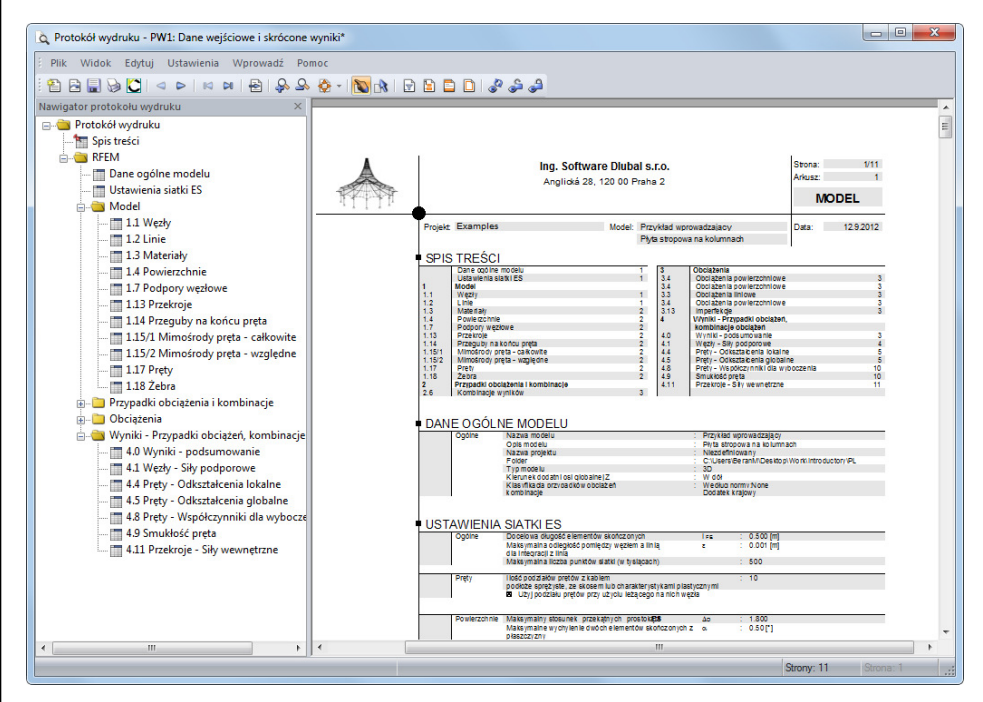

Rys. 9.2: Podgląd wydruku w protokole wydruku

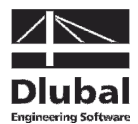

### 9.2 Dostosowywanie protokołu wydruku

Protokół wydruku również posiada nawigator zawierający wybrane rozdziały. Wybierając jego wpisy prawym przyciskiem myszki, można zobaczyć ich zawartość w oknie po prawej stronie.

Zawartość ustawioną automatycznie można szczegółowo dostosować. Dostosujemy teraz przedstawianie sił wewnętrznych pręta: W rozdziale Wyniki – Kombinacje wyników, klikamy prawym przyciskiem myszki Pręty – Siły wewnętrzne, a następnie klikamy Wybór.

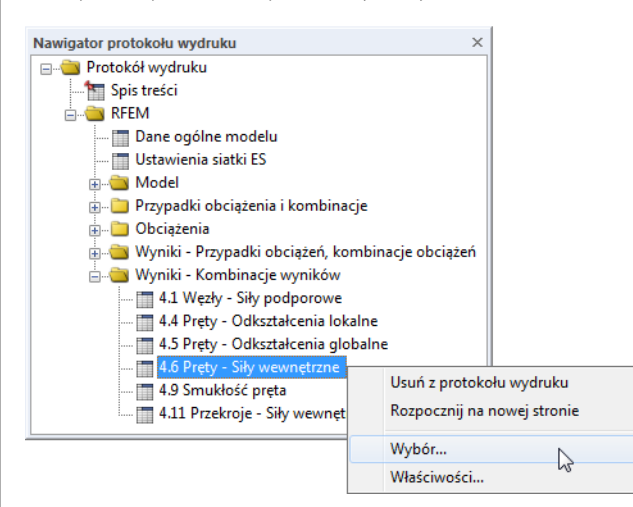

Rys. 9.3: Menu kontekstowe Pręty – Siły wewnętrzne

Pojawi się okno dialogowe oferujące szczegółowe opcje wyboru dla wyników kombinacji wyników dla prętów.

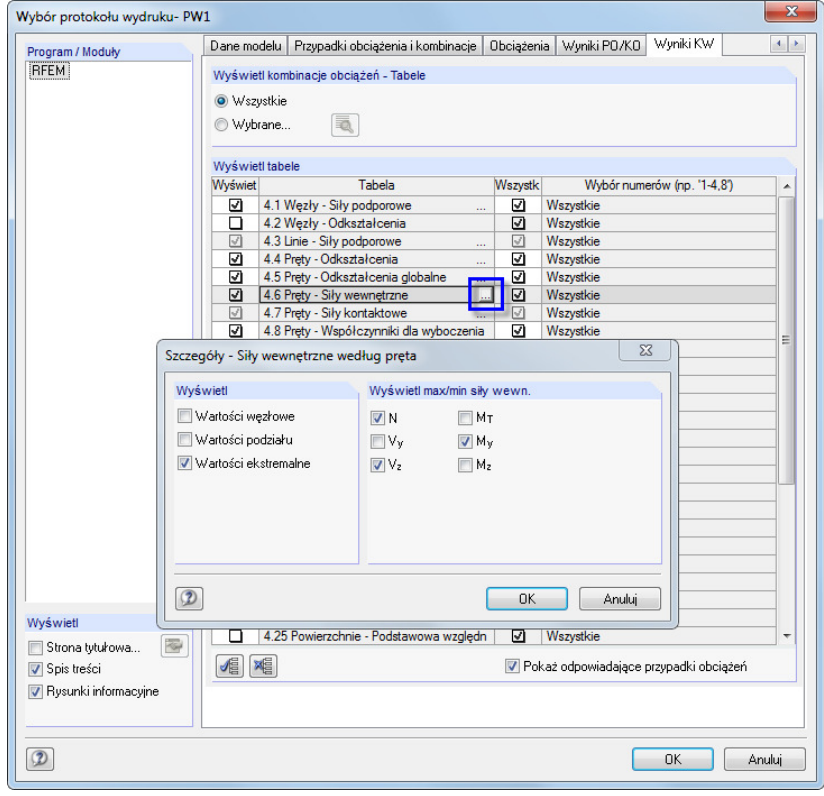

Rys. 9.4: Redukowanie wyników dla sił wewnętrznych przy użyciu Wyboru protokołu wydruku

 $\mathcal{L}_{\mathcal{A}}$ 

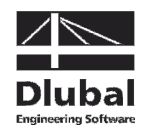

Umieszczamy kursor w komórce tabeli 4.6 Prety – Siły wewnętrzne. Przycisk [...] staje się aktywny i pozwala na otwarcie okna dialogowego Szczegóły – Siły wewnętrzne według prętów. Redukujemy teraz wyniki do **Wartości ekstremalnych** sił wewnętrznych pręta **N**, **V<sup>z</sup>** oraz **M<sup>y</sup>** .

Po zatwierdzeniu tego okna widzimy, że tabela sił wewnętrznych w protokole wydruku została zaktualizowana. W ten sam sposób możemy dostosować pozostałe rozdziały protokołu wydruku.

Aby zmienić położenie rozdziału w protokole wydruku, przesuwamy go na nowe miejsce przy użyciu funkcji przeciągnij i upuść. Jeśli chcemy usunąć rozdział, wykorzystujemy menu kontekstowe (zob. Rys. 9.3) lub klawisz [Del] na klawiaturze.

### 9.3 Wstawianie grafiki do protokołu wydruku

W protokole wydruku często wstawia się grafiki, aby zilustrować wyniki.

### **Drukowanie wykresów przedstawiających odkształcenia**

Minimalizujemy protokół wydruku przy użyciu przycisku [ \_ ] i powracamy do okna roboczego. Protokół wydruku jest teraz wyświetlany w pasku zadań jako samodzielna aplikacja.

W oknie roboczym ustawiliśmy Deformację **KO1 – Obciążenie zmienne w polu 1** i wstawiamy grafikę w odpowiednim położeniu.

Ponieważ deformacje stają się bardziej przejrzyste, gdy są wyświetlane przy Konturowym wyświetlaniu modelu, ustawiamy tę opcję wyświetlania.

Jeśli opcja ta nie jest jeszcze ustawiona, zmieniamy wyświetlanie na Wszystkie powierzchnie w zakładce filtrowania w panelu (zob. Rys. 8.10, strona 48).

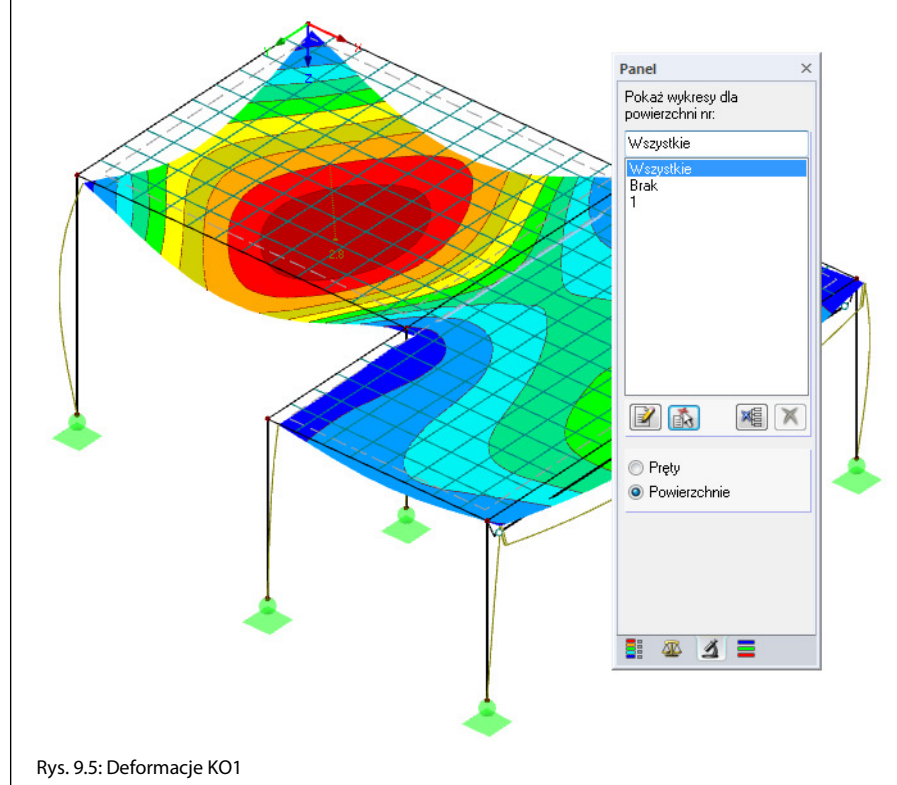

Eksportujemy otrzymany obraz do protokołu wydruku.

Wybieramy **Drukuj grafikę** w menu **Plik**

Lub klikamy przycisk z paska narzędzi pokazany na lewym marginesie tej strony.

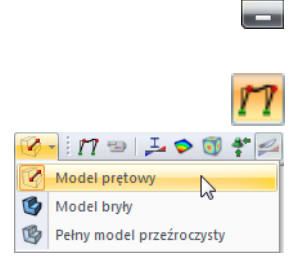

方

B

RFEM Przykład wprowadzający © 2012 Dlubal Engineering Software 52

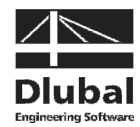

Ustawiamy następujące parametry drukowania w oknie dialogowym Wydruk grafiki. Nie ma potrzeby zmieniania ustawień domyślnych w zakładkach Opcje i Spektrum kolorów.

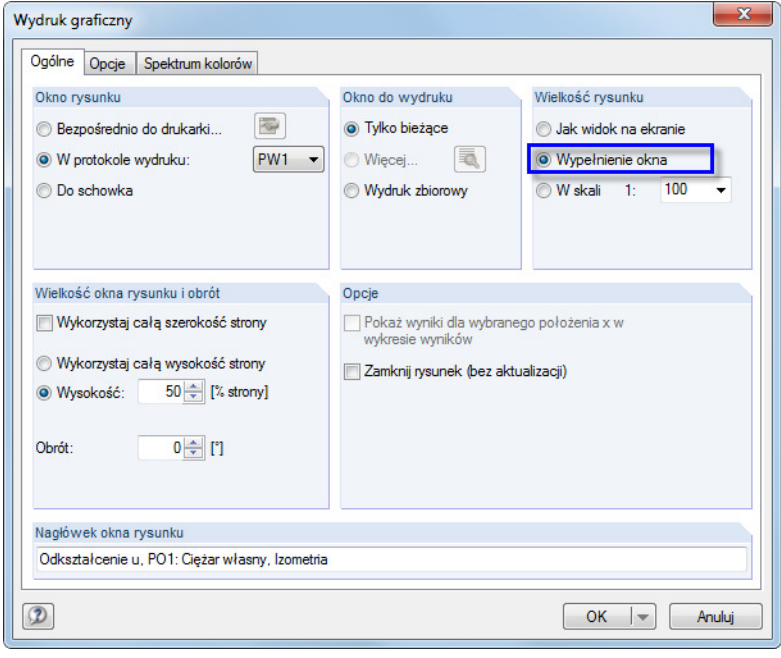

Rys. 9.6: Okno dialogowe Wydruk grafiki

Klikamy [OK], aby wydrukować grafikę deformacji w protokole wydruku. Grafika ta pojawi się na końcu rozdziału Wyniki – Przypadki i kombinacje obciążeń (jeżeli protokół wydruku nie pojawi się automatycznie, można zmaksymalizować go z paska zadań).

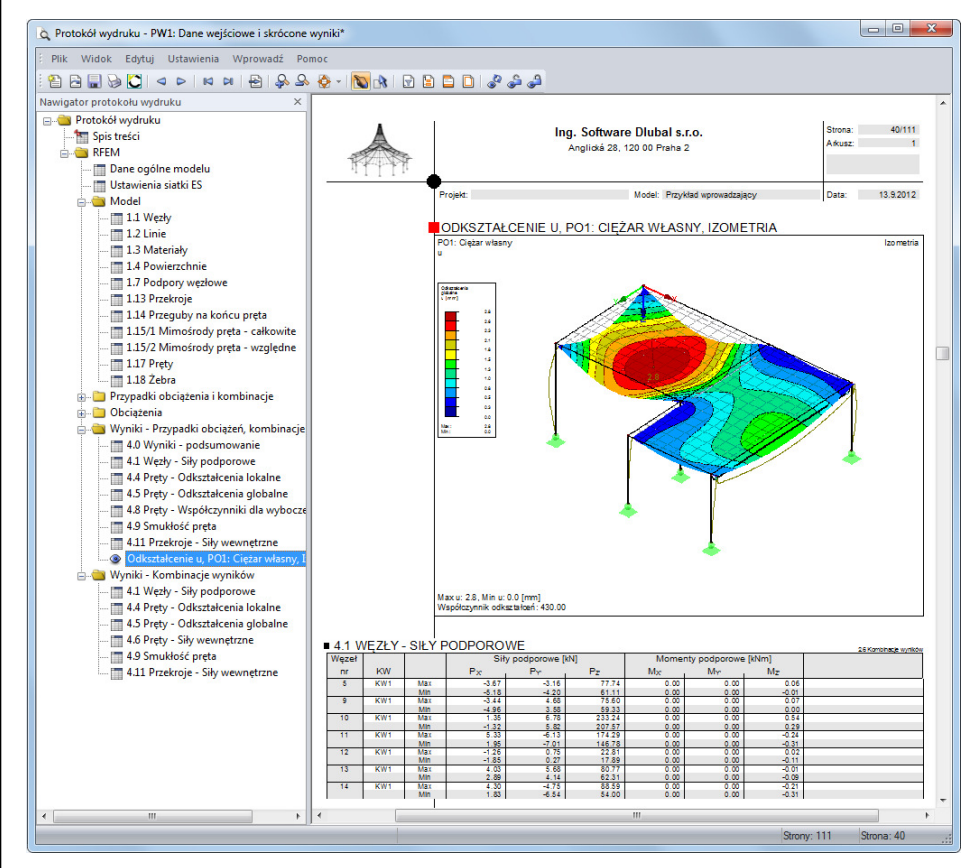

Rys. 9.7: Grafika deformacji w protokole wydruku

B

Save

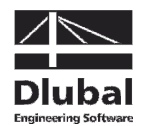

#### **Drukowanie protokołu wydruku**

Po przygotowaniu protokołu wydruku, możemy przesłać go do drukarki przy użyciu przycisku [Drukuj].

Funkcja drukowania do pliku PDF zintegrowana w programie RFEM pozwala na zapisywanie protokołu w formacie PDF. Aby aktywować tę funkcję,

wybieramy **Eksportuj do pliku PDF** w menu **Plik**.

W oknie systemu Windows Zapisz jako wprowadzamy nazwę pliku i jego położenie.

Klikając przycisk [Zapisz], tworzymy plik PDF wraz z zakładkami ułatwiającymi nawigację w cyfrowej postaci tego dokumentu.

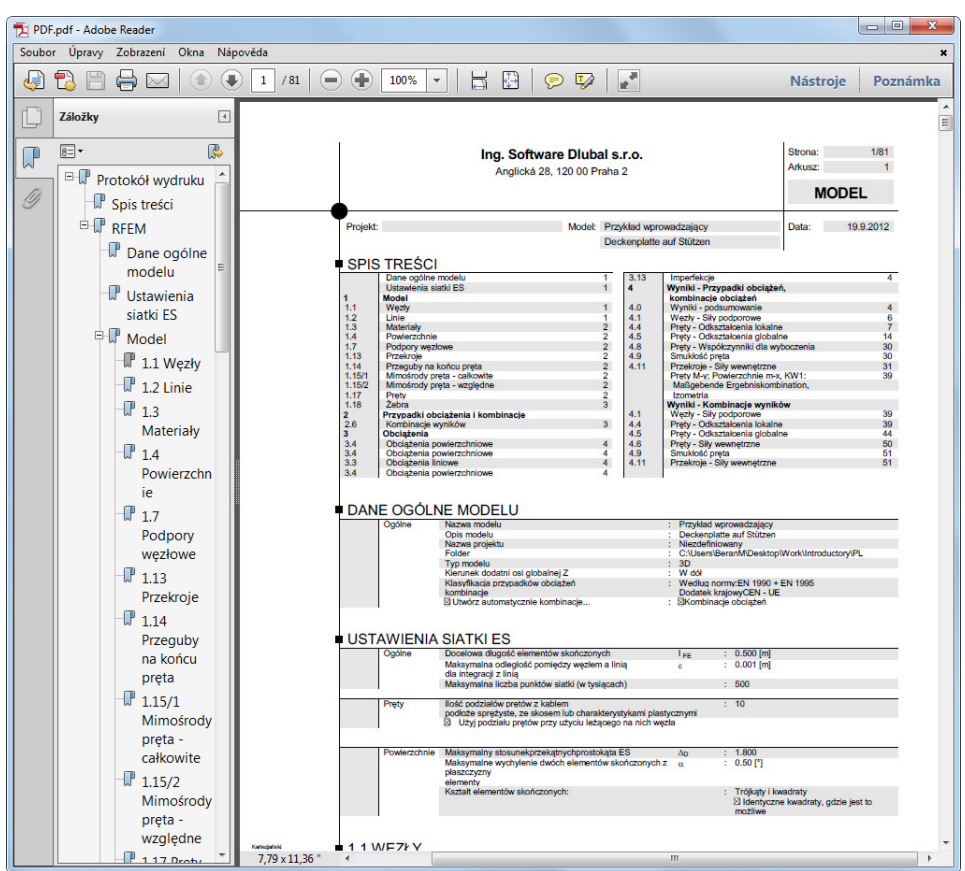

Rys. 9.8: Protokół wydruku jako plik PDF z zakładkami

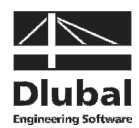

# 10. Podsumowanie

W ten sposób zakończyliśmy przykład wprowadzający. Mamy nadzieję, że nasze wyjaśnienia okażą się pomocne podczas rozpoczynania pracy z programem RFEM i będą początkiem odkrywania innych funkcji naszego programu. Szczegółowy opis programu RFEM znajduje się w jego instrukcji dostępnej do pobrania z naszej strony internetowej www.dlubal.com/pl/pobieranie-instrukcji.aspx. Na stronie pobierania znajdują się również przykłady szkoleniowe opisujące bardziej złożone funkcje programu.

Przy użyciu menu **Pomoc** lub klawisza [F1] można otworzyć system pomocy on-line dla programu, w którym można znaleźć poszczególne tematy. System pomocy oparty jest na instrukcji dla programu RFEM.

W razie pytań, prosimy o wykorzystanie naszej darmowej infolinii faks i e-mail lub odwiedzenie strony z najczęściej zadawanymi pytaniami (FAQ) na www.dlubal.com/pl.

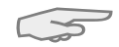

Uwaga: Przykład ten można wykonać w wersjach demo dodatkowych modułów, na przykład do wymiarowania stali i betonu zbrojonego (RF-STEEL Members, RF-CONCRETE Surfaces/ Members, RF-STABILITY itp.). Aby móc pracować z ograniczeniami wersji demo tych programów, zalecamy zastąpić niektóre obiekty . Na przykład w RF-STEEL EC3 można zastąpić podciąg przez przekrój IPE 300. W ten sposób możliwe będzie prowadzenie obliczeń, dające wgląd w zakres funkcji tych modułów dodatkowych. Następnie można ocenić wyniki tych obliczeń w oknie roboczym programu RFEM.